# **Z717VL User Manual**

#### **About This Manual**

Thank you for choosing this mobile device. In order to keep your device in its best condition, please read this manual and keep it for future reference.

#### **Notice**

This manual has been designed with the utmost care to ensure the accuracy of its content. However, all statements, information and recommendations contained therein do not constitute a warranty of any kind, either expressed or implied. Please refer to *[For Your Safety](#page-119-0)* to be sure to use your phone properly and safely.

#### **Disclaimer**

Images and screenshots used in this manual may differ from the actual product. Content in this manual may differ from the actual product or software.

#### **Trademarks**

Google and Android are trademarks of Google, Inc.

The *Bluetooth*® trademark and logos are owned by the Bluetooth SIG, Inc. and any use of such trademarks by ZTE Corporation is under license.

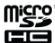

microSDHC Logo is a trademark of SD-3C, LLC.

Other trademarks and trade names are the property of their respective owners.

**Version No.:** R1.0 **Edition Time:** September 21st, 2015

# **Contents**

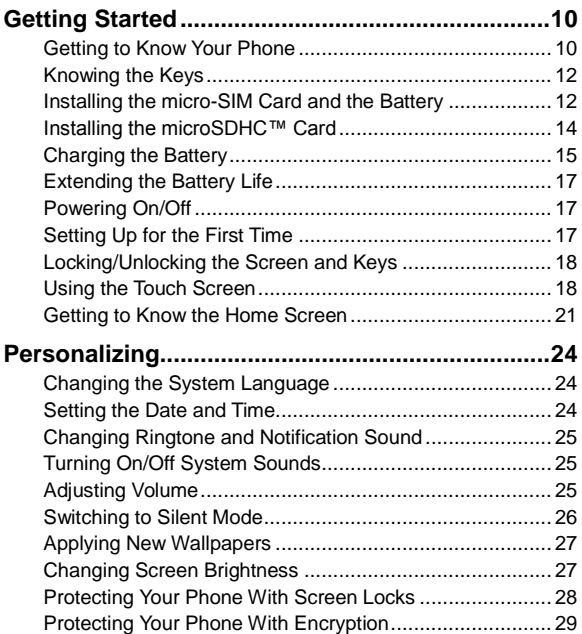

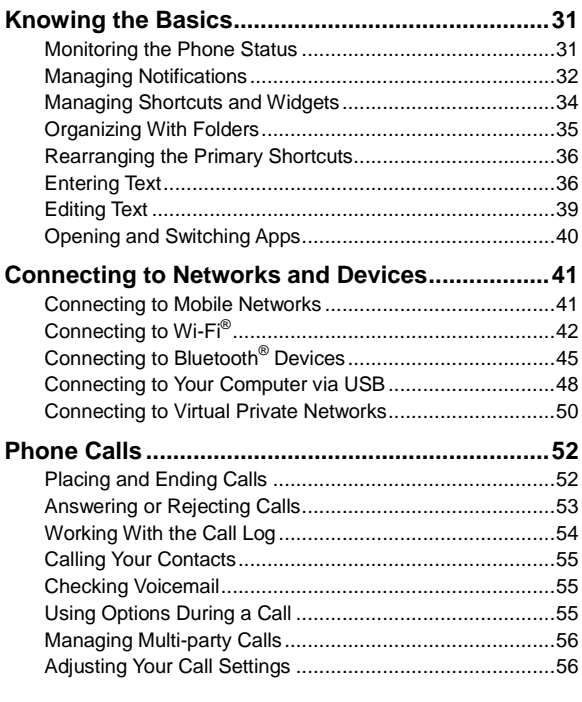

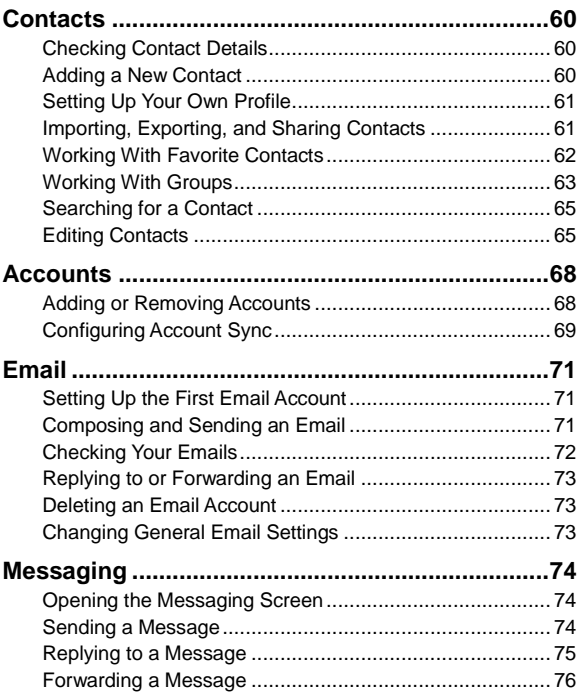

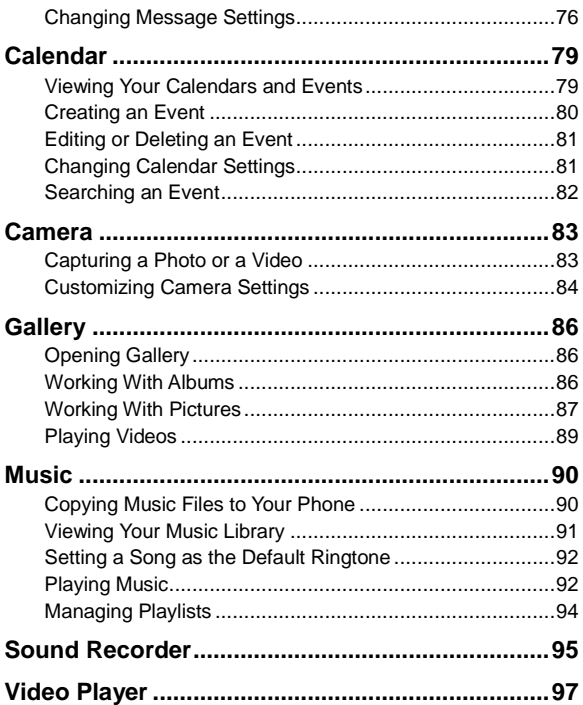

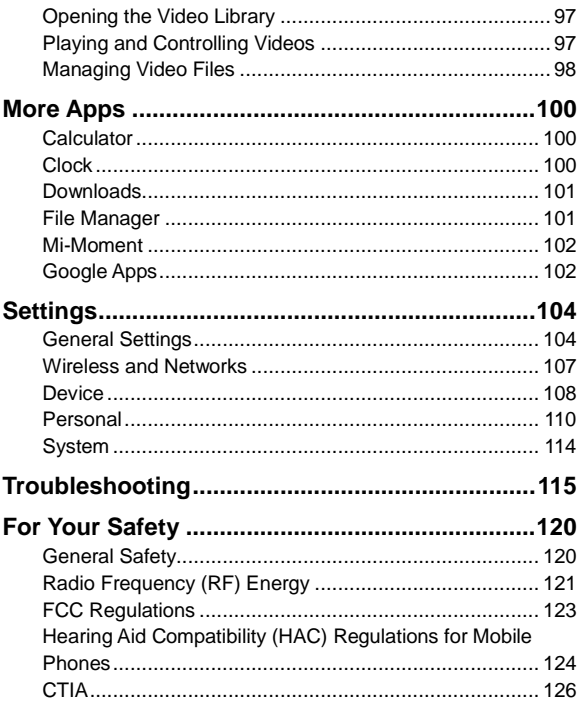

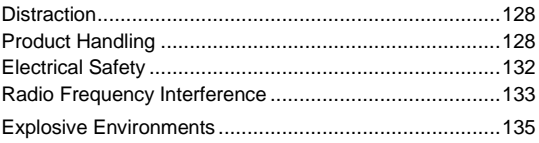

# <span id="page-9-0"></span>**Getting Started**

#### <span id="page-9-1"></span>**Getting to Know Your Phone**

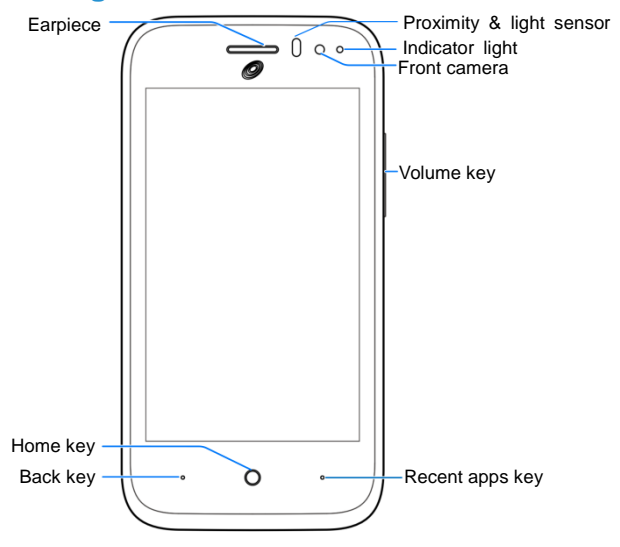

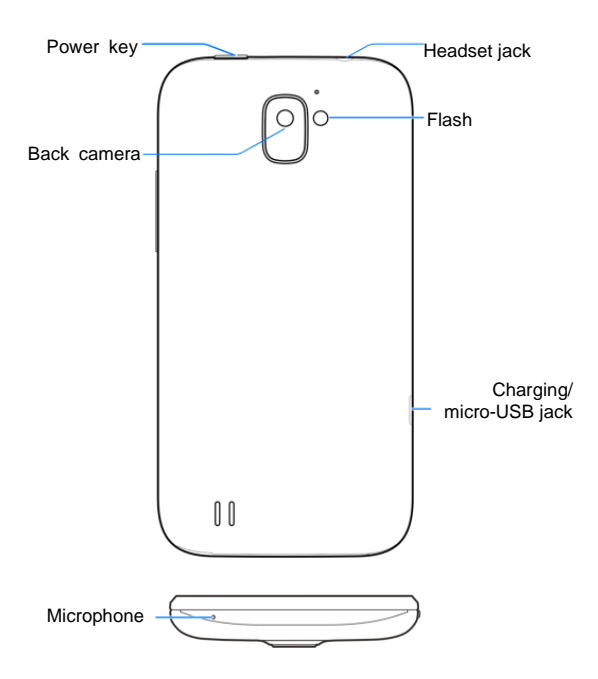

# <span id="page-11-0"></span>**Knowing the Keys**

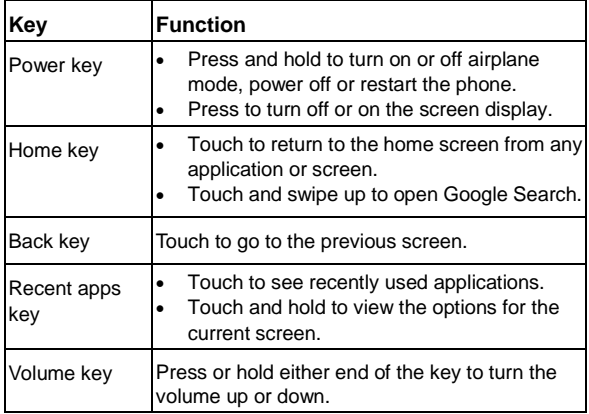

### <span id="page-11-1"></span>**Installing the micro-SIM Card and the**

#### **Battery**

Switch off your phone before installing or replacing the battery or the micro-SIM card.

1. Insert your fingernail into the slot at the bottom left of the back cover and lift it up gently.

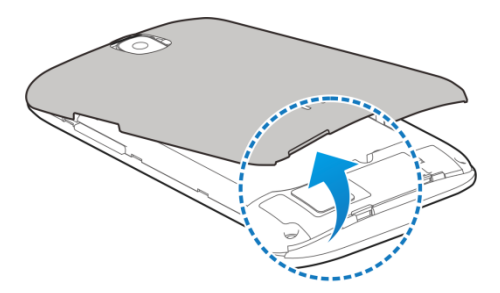

2. Hold the micro-SIM card with the cut corner oriented as shown and slip them into the card holders.

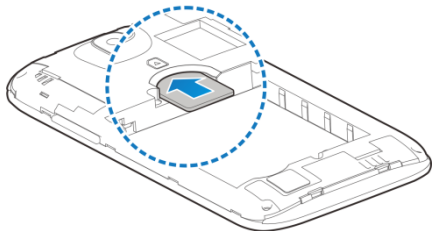

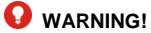

To avoid damage to the phone, do not use any other kind of SIM card, or any non-standard micro-SIM card cut from a SIM card. You can get a standard micro-SIM card from your service provider.

3. Insert the battery by aligning the metal contacts on the battery with the metal contacts in the battery compartment. Gently push down on the battery until it clicks into place.

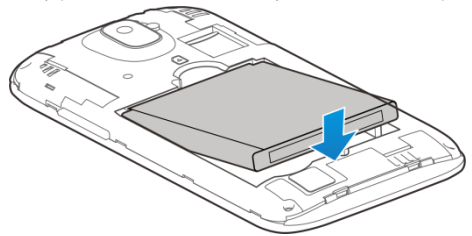

4. Align the back cover with the back of the phone and press the cover back into place. Ensure that all the tabs are secure and there are no gaps around the cover.

### <span id="page-13-0"></span>**Installing the microSDHC™ Card**

The microSDHC card can be installed and removed while the phone is turned on[. Unmount the microSDHC card](#page-48-0) before removing it.

- 1. Remove the back cover.
- 2. Hold your microSDHC card with the metal contacts facing down and slide it in.

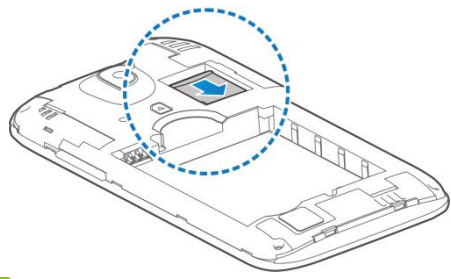

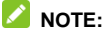

Some applications may require a microSDHC card to store certain data on it and to work properly. Therefore, it is recommended that you keep a microSDHC card installed and not remove or replace it unnecessarily.

<span id="page-14-0"></span>3. Replace the back cover.

### **Charging the Battery**

Your phone's battery should have enough power for the phone to turn on, find a signal, and make a few calls. You should fully charge the battery as soon as possible.

If the battery is low, there will be a pop-up message on the screen. As you charge your phone, the screen will tell you the exact battery level on the lock screen. See *Locking/Unlocking the Screen and Keys*.

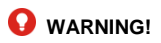

Use only ZTE-approved chargers and cables. The use of unapproved accessories could damage your phone or cause the battery to explode.

1. Connect the adapter to the charging jack. Ensure that the adapter is inserted with the correct orientation. Do not force the connector into the charging jack.

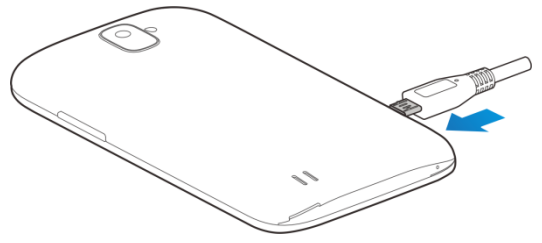

- 2. Connect the charger to a standard AC power outlet. If the phone is on, you'll see a charging icon, such as  $\Box$  or  $\Box$ . appear on the status bar.
- 3. Disconnect the charger when the battery is fully charged.

### **NOTE:**

If the battery is extremely low, you may be unable to power on the phone even when it is being charged. In this case, try again after charging the phone for at least 20 minutes. Contact customer service if you still cannot power on the phone after prolonged charging.

# <span id="page-16-0"></span>**Extending the Battery Life**

Active applications, screen brightness levels, Bluetooth and Wi-Fi usage and GPS functionality can drain your battery. You can follow the helpful tips below to conserve your battery power:

- Reduce the screen backlight time.
- Lower the screen brightness.
- Turn Wi-Fi, Bluetooth and auto-sync off when not in use.
- Disable the GPS function when not in use. Most applications using this function will periodically query the GPS satellites for your current location, and each query drains your battery.

# <span id="page-16-1"></span>**Powering On/Off**

- Press and hold the **Power** key to turn on your phone.
- To turn it off, press and hold the **Power** key to open the options menu and touch **Power off > OK**.

# <span id="page-16-2"></span>**Setting Up for the First Time**

When you first power on your phone after you purchase it or reset it to factory settings (see *[Backup and Reset](#page-113-0)*), you need to do some settings before using it.

Flick the language field to select the language. Then follow the prompts to set up Wi-Fi, Google account, Google location and other options.

# <span id="page-17-0"></span>**Locking/Unlocking the Screen and**

# **Keys**

Your phone allows you to quickly lock the screen and keys (put the phone to sleep mode) when not in use and to turn the screen back on and unlock it when you need it.

#### **To lock the screen and keys:**

To quickly turn the screen off and lock the keys, press the **Power**  key.

### **Z** NOTE:

To save battery power, the phone automatically turns off the screen after a certain period of time when you leave it idle. You will still be able to receive messages and calls while the phone screen is off.

#### **To unlock the screen and keys:**

- 1. Press the **Power** key to turn the screen on.
- 2. Touch and hold the screen to unlock.

#### **NOTE:**

If you have set an unlock pattern, a PIN or a password for your phone (see *[Protecting Your Phone With Screen Locks](#page-27-0)*), draw the pattern, or enter the PIN/password to unlock your phone.

# <span id="page-17-1"></span>**Using the Touch Screen**

Your phone's touch screen enables you to control actions through a variety of touch gestures.

Touch

When you want to type using the onscreen keyboard, select items on the screen such as the application and settings icons, or press the onscreen buttons, simply touch them with your finger.

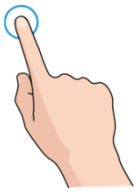

Touch and Hold

To open the available options for an item (for example, a message or link in a web page), touch and hold the item.

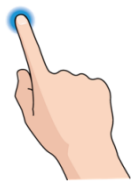

Swipe or Slide

To swipe or slide means to quickly drag your finger vertically or horizontally across the screen.

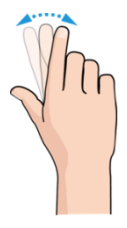

Drag

To drag, press and hold your finger with some pressure before you start to move your finger. While dragging, do not release your finger until you have reached the target position.

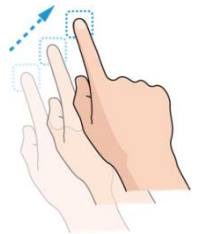

Pinch

In some apps (such as Maps and Gallery), you can zoom in and out by placing two fingers on the screen at once and pinching them together (to zoom out) or spreading them apart (to zoom in).

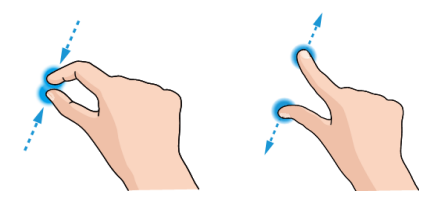

Rotate the screen

For most screens, you can automatically change the screen orientation from portrait to landscape by turning the phone sideways.

#### **NOTE:**

The auto-rotate feature needs to be enabled for the screen orientation to automatically change. Touch the **Home** key **>** 

**> Settings > Display > Auto-rotate screen**.

You can also access the screen rotation control by sliding down the status bar and touch **Auto Rotate**.

#### <span id="page-20-0"></span>**Getting to Know the Home Screen**

The home screen is the starting point for your phone's applications, functions, and menus. You can customize your home screen by adding shortcuts, folders, widgets, and more.

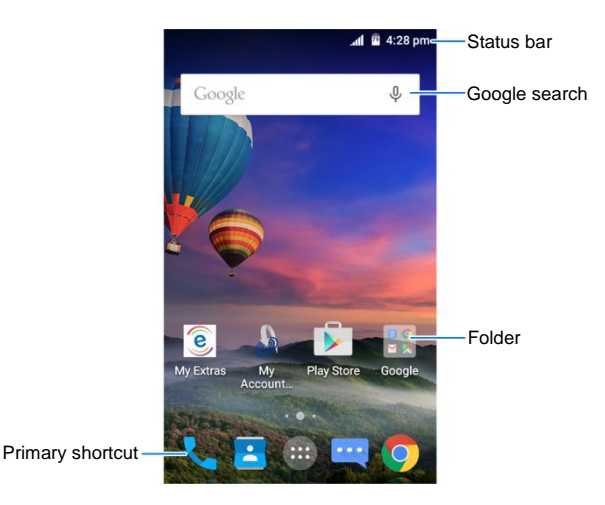

#### **Extended Home Screen Panels**

Your home screen is extendable, providing more space for shortcuts, widgets, and more. Simply swipe left or right on the home screen to see the extended panels. You can add or remove home screen panels, or adjust the order of them.

#### **To add a new home screen panel:**

- 1. Touch the **Home** key **>** to select apps, or touch and hold an empty area of the home screen to select **Widgets**.
- 2. Touch and hold an application icon or a widget and drag it to the right edge of the screen to create a new home screen panel and put the icon or widget on it.

### **NOTE:**

No empty home screen panel is allowed to exist. If the icon, widget or folder is the only item on the current home screen panel, the panel will be deleted as you remove the item.

#### **To adjust the order of a home screen panel:**

- 1. Touch and hold an empty area of the home screen and slide left or right to view the home screen thumbnails.
- 2. Touch and hold a thumbnail and drag it left or right to the place you need.

# <span id="page-23-0"></span>**Personalizing**

### <span id="page-23-1"></span>**Changing the System Language**

- 1. Touch the **Home** key **> > Settings > Language & input > Language**.
- <span id="page-23-2"></span>2. Select the language you need.

### **Setting the Date and Time**

- 1. Touch the **Home** key **> > Settings > Date & time**.
- 2. Set the date, time, time zone, and date/time format.
	- $\blacktriangleright$  To adjust the date and time automatically, touch **Automatic date & time**.
	- To adjust the date and time manually, touch **Automatic date & time** and select **off**, and then touch **Set date** / **Set time** to change the date and time.
	- ▶ To adjust the time zone automatically, enable **Automatic time zone**.
	- To adjust the time zone manually, disable **Automatic time zone** and touch **Select time zone** to set the correct time zone.
	- ▶ To adjust the format of time, touch **Use 24-hour format.**
	- To adjust the date format, touch **Choose date format**.

# <span id="page-24-0"></span>**Changing Ringtone and Notification Sound**

You can customize the default ringtone for incoming calls and the default notification sound.

- 1. Touch the **Home Key > > Settings > Sound & notification**.
- 2. Touch **Phone ringtone** or **Default notification sound**.
- 3. Select the ringtone you want to use and touch **OK**.

#### **NOTE:**

See *[Set a Ringtone for a Contact](#page-64-2)* for how to assign a special ringtone to an individual contact.

# <span id="page-24-1"></span>**Turning On/Off System Sounds**

- 1. Touch the **Home** key **> > Settings > Sound & notification > Other sounds**.
- 2. Touch **Dial pad tones**, **Screen lock sounds**, **Vibrate**, **Touch sounds**, **Vibrate on touch** or **Emergency tone**.

# <span id="page-24-2"></span>**Adjusting Volume**

- **1.** Touch the **Home** key **> > Settings > Sound & notification.**
- 2. Drag the sliders below **Media volume**, **Alarm volume**, **Ring volume** and **Notification volume** to adjust the

volume for each type of audio.

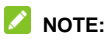

You can adjust the media volume when a media application is in use by pressing the **Volume** key. If no media application is active, press the **Volume** key to adjust ringtone volume (or the earpiece volume during a call).

# <span id="page-25-0"></span>**Switching to Silent Mode**

You can set the phone to silent mode by using one of the following methods.

- Press the **Volume** key when no media application is active to show the ringtone sound management window. Drag the slider to the left to switch the phone to silent mode with vibration.
- Touch the **Home** key **> Settings > Sound & notification > Interruptions > When calls and notifications arrive**, and touch **Don't interrupt** to switch the phone to silent mode.

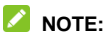

In addition to silent mode and vibration, you can also allow priority apps to send out notifications when you switch the phone to priority interruption mode.

# <span id="page-26-0"></span>**Applying New Wallpapers**

You can set the wallpaper for the home screen and lock screen.

- 1. Touch and hold an empty place on the home screen and then touch **Wallpapers**.
- 2. In the window that appears at the bottom, touch **Wallpaper** to pick an image as the wallpaper.

#### **Z** NOTE:

In addition, you can touch the **Home** key **> > Settings > Display > Wallpaper** to pick an image from **Gallery**, **Photos** or **Wallpapers**, an animation from **Live Wallpapers**.

# <span id="page-26-1"></span>**Changing Screen Brightness**

- 1. Touch the **Home** key **> > Settings > Display > Brightness level**.
- 2. Drag the slider to manually adjust the screen brightness.

#### **NOTE:**

With the proximity and light sensor, your phone can automatically adjust the screen brightness for available light. Touch **Adaptive brightness** in the **Display** settings screen to turn the feature on or off.

# <span id="page-27-0"></span>**Protecting Your Phone With Screen**

# **Locks**

You can protect your phone by creating a screen lock. When it is enabled, you need to swipe up on the screen, draw a pattern or enter a numeric PIN or password to unlock the phone's screen and keys.

- 1. Touch the **Home** key **> > Settings > Security > Screen lock**.
- 2. Touch **None**, **Long Press**, **Pattern**, **PIN** or **Password**.
	- **F** Touch **None** to disable screen lock.
	- ► Touch **Long Press** to enable screen lock. You can unlock the screen by touch and hold the home screen.
	- ► Touch **Pattern** to create a pattern you must draw to unlock the screen.
	- Touch **PIN** or **Password** to set a numeric PIN or a password that you must enter to unlock your screen.

#### **NOTE:**

You can also choose to protect your phone before it starts up by requiring your unlock pattern, PIN or password. This helps you to protect data in case your phone is lost or stolen.

For Pattern, PIN, or Password lock, select how you want notifications and their contents to show when the phone is locked. Then touch **CONFIRM** or **OK**.

#### **NOTE:**

If you forget the pattern you set, you need to upgrade the phone software.

### <span id="page-28-0"></span>**Protecting Your Phone With Encryption**

You can encrypt all the data on your phone: Google accounts, application data, music and other media, downloaded information, and so on. If you have a screen lock on your phone, you must draw a unlock pattern, or enter a numeric PIN or a password each time you power on your phone to decrypt it.

#### **WARNING!**

Encryption is irreversible. The only way to revert to an unencrypted phone is to perform a factory data reset, which erases all your data.

Encryption provides additional protection in case your phone is stolen, and may be required or recommended in some organizations. Consult your system administrator before turning it on. In many cases the pattern, PIN or password you set for encryption is controlled by the system administrator.

Before turning on encryption, prepare as follows:

- Set a lock screen pattern, PIN or password.
- Charge the battery.
- Keep the phone connected to the charger.
- Schedule an hour or more for the encryption process: you

must not interrupt it or you will lose some or all of your data.

When you're ready to turn on encryption:

#### 1. Touch the **Home** key **> > Settings > Security > Encrypt phone**.

2. Read the information about encryption carefully.

The **ENCRYPT PHONE** button is dimmed if your battery is not charged or your phone's not plugged in.

If you change your mind about encrypting your phone, touch the **Back** key.

#### **WARNING!**

If you interrupt the encryption process, you will lose data.

- 3. Touch **ENCRYPT PHONE**.
- 4. Draw your lock screen pattern or enter your PIN or password, and touch **NEXT**.
- 5. Touch **ENCRYPT PHONE** again.

The encryption process starts. Encryption can take an hour or more, during which time your phone may restart several times.

When encryption is completed, you're prompted to draw the unlock pattern, or enter the PIN or password.

Subsequently, you must draw the unlock pattern, enter the PIN or password each time you power on your phone in order to decrypt it.

# <span id="page-30-0"></span>**Knowing the Basics**

#### <span id="page-30-1"></span>**Monitoring the Phone Status**

The status bar at the top of the home screen provides phone and service status icons on the right side. Below are some of the icons you may see.

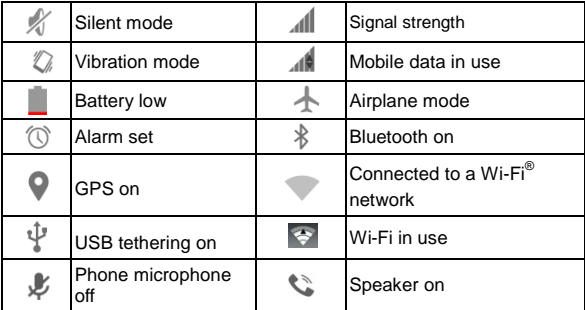

# <span id="page-31-0"></span>**Managing Notifications**

#### **Notification Icons**

The status bar at the top of the home screen provides notification icons on the left. Below are some of the icons you may see.

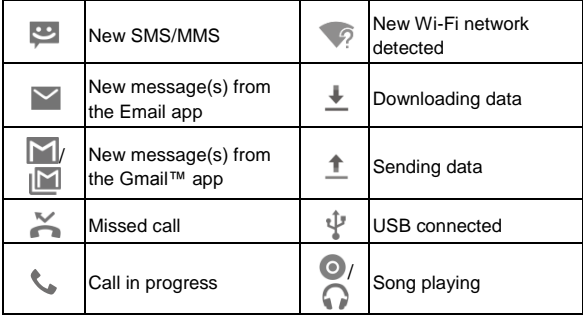

#### **Open/Close the Notification Panel**

Notifications report the arrival of new messages, calendar events, and alarms, as well as ongoing events, such as when you are playing music. You can open the notification panel to view the details of notifications.

 To open the notification panel, swipe your finger down on the home screen or from the top of the screen.

 To close the notification panel, swipe your finger up on the screen or touch the **Back** key.

#### **Respond to or Remove a Notification**

In the notification panel, you can respond to a notification or remove the notifications. The notification panel also supports expandable notifications that let you perform additional actions right from the notification itself.

- To respond to a notification, just touch it.
- To remove a notification, swipe it left or right.
- To remove all notifications, touch  $\overline{P}$  below all the notifications.
- To manage notifications you have received, touch and hold a notification to identify the application that created it. You can then touch and select **Block** to hide future notifications from this app, or touch **Priority** to show them in priority mode.

#### **Use Quick Settings**

The Quick Settings make it convenient to view or change the most common settings for your phone.

- **Flashlight:** Touch to turn on or off the flashlight.
- **Sync:** Touch to sync the mobile data.
- **Normal:** Touch to choose a predefined profile: **Normal**, **Vibrate**, and **Mute**.
- **Bluetooth:** Touch to turn on or off Bluetooth.
- **Location:** Touch to turn location services on or off.
- **Airplane mode:** Touch to turn on or off the airplane mode.
- **Auto Rotate:** Touch to turn on or off the Auto-rotate feature.
- **Wi-Fi:** Touch to turn on or off Wi-Fi.
- **Data:** Touch to enable or disable data access over the mobile network.
- **Brightness:** Drag the brightness slider to adjust the screen brightness.

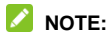

In the Quick Settings screen, touch  $\mathbf{\mathfrak{P}}$  at the top to get to the **Settings** menu; touch the battery icon to open the battery settings screen.

# <span id="page-33-0"></span>**Managing Shortcuts and Widgets**

#### **Add Shortcuts and Widgets**

1. Touch the **Home** key  $\geq \mathbf{B}$ .

- or -

To add widgets, touch and hold an empty area of the home screen and select **Widgets**.

- 2. Slide left or right to browse the available applications or widgets.
- 3. Touch and hold a widget or an application icon and drag it to a home screen panel.

#### **Move Shortcuts or Widgets**

- 1. Touch and hold a shortcut or widget on the home screen.
- 2. Drag it to the place you need.

#### **Remove Shortcuts or Widgets**

- 1. Touch and hold a shortcut or widget on the home screen.
- 2. Drag it to **Delete** to remove it.

#### **Adjust Widget Size**

- 1. Touch and hold a widget on the home screen and then release it.
- 2. An outline appears around the widget. Drag the outline to resize the widget.

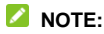

<span id="page-34-0"></span>Not all widgets can be resized.

### **Organizing With Folders**

You can create folders on the home screen and add several shortcuts to a folder.

You can move or remove folders the same way as moving or removing shortcuts.

1. Touch and hold a shortcut on the home screen and drag it over another shortcut.

- 2. Release your finger and a new folder will be created with both shortcuts added into it.
- 3. To add more shortcuts into the folder, touch and hold each shortcut and drag it over the folder before releasing it.

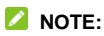

Touch the folder and then touch the name field to rename the folder.

# <span id="page-35-0"></span>**Rearranging the Primary Shortcuts**

The home screen includes a customizable primary shortcuts area at the bottom visible from all home screens. You can keep at most four items in the primary shortcuts area. Drag shortcuts or folders in or out of the area to rearrange the area.

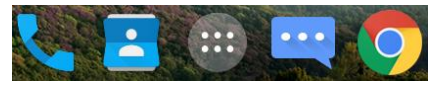

### <span id="page-35-1"></span>**Entering Text**

You can enter text using the onscreen keyboard. Some apps open it automatically. In others, you open it by touching where you want to type. Touch the **Back** key to hide the onscreen keyboard. You can also enter text by speaking with the Google voice typing feature.
## **Enable or Disable Input Methods**

- 1. Touch the **Home** key **> > Settings > Language & input**.
- 2. Touch the checkbox in front of the keyboard option.

#### **NOTE:**

Some default input methods may not be disabled.

## **Google Keyboard**

The Google Keyboard provides a layout similar to a desktop computer keyboard. When screen auto-rotation is enabled, turn the phone sideways and the keyboard will change from portrait to landscape. The landscape keyboard is not supported in all applications.

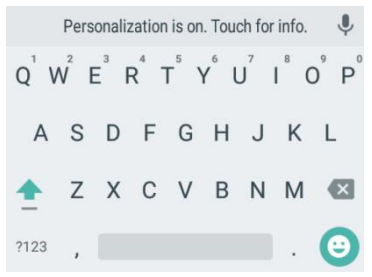

 Touch the alphabetic keys to enter letters. Touch and hold some specific keys to enter associated accented letters or numbers. For example, to enter  $\dot{e}$ , touch and hold  $\dot{e}$  and the available accented letters and number 3 appear. Then slide to choose è.

- Touch  $\triangle$  to use uppercase. Double-touch  $\triangle$  to lock uppercase. This key also changes to indicate the current case you are using:  $\Box$  for lowercase,  $\Box$  for uppercase, and  $\Box$  when locked in uppercase.
- $\bullet$  Touch  $\overline{\bullet}$  to delete the text before the cursor.
- Touch <sup>?123</sup> to select numbers and symbols. You can then touch  $\sqrt{1-\xi}$  to find more. Also, often used symbols are displayed above the keyboard.
- Touch  $\overline{\Psi}$  to use Google's networked voice input.
- Touch  $\bigcirc$  to choose the emoticons.

## **Google Voice Typing**

Google Voice typing uses the Google voice recognition service to convert speech to text.

1. Touch  $\vee$  to access the voice typing feature when you are using the Google keyboard.

- or -

Flick down the status bar when entering text and touch **Change keyboard**, and then select **Google voice typing**.

- 2. When you see the microphone image, speak what you want to type.
- 3. You can continue entering text to keep it or to delete it.

## **NOTE:**

Say "comma," "period," "question mark," "exclamation mark," or "exclamation point" to enter punctuation.

## **Input Method Settings**

Choose the input method settings by touching  $\mathbf{w}$  > Settings > **Language & input** from the home screen.

In the **KEYBOARD & INPUT METHODS** section, you can set the current input method and choose the settings for input methods.

# **Editing Text**

- **Move the insertion point:** Touch where you want to type. The cursor blinks in the new position, and a tab appears below it. Drag the tab to move the cursor.
- **Select text:** Touch and hold or double-touch within the text. The nearest word highlights, with a tab at each end of the selection. Drag the tabs to change the selection.
- **Cut or copy:** Select the text you want to manipulate. Then touch the Cut  $\mathcal X$  or Copy  $\Box$  button to cut or copy the text to the clipboard.
- **Replace text with the clipboard text:** Select the text you want to replace. Then touch **D**. PASTE.

# **Opening and Switching Apps**

## **Open an App**

- 1. Touch the **Home** key  $> \mathbf{\oplus}$ .
- 2. Slide left or right on the screen and touch an app to open it.

## **Switch Between Recently Opened Apps**

- 1. Touch the **Recent Apps** key. The apps you've used recently are displayed in a series of tabs. Slide up and down to see all the tabs.
- 2. Touch a tab to open that app.

### **NOTE:**

You can swipe a tab sideways to remove it from the screen.

# **Connecting to Networks and Devices**

## **Connecting to Mobile Networks**

### **Control Mobile Data Use**

#### **To enable or disable data access:**

- 1. Touch the **Home** key **> > Settings > Data usage**.
- 2. Touch the **Mobile data** switch to enable or disable mobile data use.

#### **To get data services when roaming:**

- 1. Touch the **Home** key **> > Settings > Mobile networks**.
- 2. Touch the **Data roaming** switch if it is turned off.

#### **NOTE:**

Data roaming may incur significant roaming charges.

## **Set Access Point Names**

To connect to the Internet you can use the default Access Point Names (APN). And if you want to add a new APN, please contact the service provider to get the necessary information.

- 1. Touch the **Home** key **> > Settings > Mobile networks > Access Point Names**.
- 2. Touch **> New APN.**
- 3. Touch each item to enter the information you get from your service provider.
- 4. Touch **> Save** to complete.

### **NOTE:**

To set the APN to default settings, touch  $\frac{1}{2}$  > Reset to default.

# **Connecting to Wi-Fi®**

Wi-Fi is a wireless networking technology that can provide Internet access at distances of up to 100 meters, depending on the Wi-Fi router and your surroundings.

### **Turn Wi-Fi On and Connect to a Wi-Fi Network**

- 1. Touch the **Home** key **> > Settings > Wi-Fi**.
- 2. Slide the **Wi-Fi** switch to the **On** position to turn on Wi-Fi.
- 3. Touch a network name to connect to it.
- 4. If the network is secured, enter the password and touch **CONNECT**.

## **NOTE:**

Your phone automatically connects to previously used Wi-Fi networks when they are in range.

## **Get Notified of Open Networks**

- 1. Touch the **Home** key **> > Settings > Wi-Fi**.
- 2. Slide the **Wi-Fi** switch to the **On** position.
- 3. Touch **> Advanced**.
- 4. Check the checkbox of **Network notification**.

When Wi-Fi is on, you receive notifications in the status bar when your phone detects an open Wi-Fi network. Switch off this option to turn off notifications.

## **Add a Wi-Fi Network**

You can add a Wi-Fi network if the network does not broadcast its name (SSID), or to add a Wi-Fi network when you are out of range.

To connect to a secured network, you first need to get the security details from the network's administrator.

- 1. Touch the **Home** key **> > Settings > Wi-Fi**.
- 2. Slide the **Wi-Fi** switch to the **On** position.
- 3. Touch **> Add network**
- 4. Enter the network SSID (name). If necessary, enter security or other network configuration details.
- 5. Touch **SAVE**.

### **Connect to a WPS Network**

Wi-Fi Protected Setup (WPS) is a feature that makes it easy to add your phone to the access points which support WPS.

You can use one of the following methods to connect your phone to a wireless network using WPS.

- 1. Touch the **Home** key **> > Settings > Wi-Fi**.
- 2. Slide the **Wi-Fi** switch to the **On** position.
- 3. Touch **> Advanced > WPS Pin Entry**.
- 4. The WPS PIN number displays on the screen. Enter the PIN number into the access point's setup page.

After entering the PIN number, your phone automatically finds the access point and configures the connection.

#### **NOTE:**

For detailed information about the WPS feature of the access point, please refer to its user documents.

## **Forget a Wi-Fi Network**

You can make your phone forget about the details of a Wi-Fi network that you added - for example, if you don't want the phone to connect to it automatically or if it is a network that you no longer use.

- 1. Touch the **Home** key **> > Settings > Wi-Fi**.
- 2. Slide the **Wi-Fi** switch to the **On** position.
- 3. Touch and hold the Wi-Fi network name and then touch **Forget network**.

## **Adjust Advanced Wi-Fi Settings**

- 1. Touch the **Home** key **> > Settings > Wi-Fi**.
- 2. Touch  $\mathbf{B}$  > Advanced to adjust the following settings.
	- **Network notification:** Get notifications in the status bar when Wi-Fi is on and an open network is available.
	- **Scanning always available:** Allow Google location services and other apps to scan for networks even when Wi-Fi is turned off.
	- **Keep Wi-Fi on during sleep:** Set whether to keep Wi-Fi on in sleep mode.
	- **Install certificates:** Install certificates needed for connecting to certain Wi-Fi networks.
	- **WPS Push Button:** Connect to a WPS network via the push button method.
	- **WPS Pin Entry:** Connect to a WPS network via the phone PIN method.
	- **MAC address:** Check the phone's MAC address.
	- **IPv4 address:** Check the phone's IPv4 address.

## **Connecting to Bluetooth® Devices**

Bluetooth $^{\circledR}$  is a short-range wireless communication technology. Phones or other devices with Bluetooth capabilities can exchange information wirelessly within a distance of about 10 meters (32.8 feet). The Bluetooth devices must be paired before the communication is performed.

## **Turn Bluetooth On/Off**

- 1. Touch the **Home** key **> > Settings > Bluetooth**.
- 2. Slide the **Bluetooth** switch to the **On** or **Off** position.

When Bluetooth is on, the  $\hat{\mathcal{F}}$  icon will appear in the status bar.

#### **Make Your Phone Visible**

In order to work with other phones or devices that have Bluetooth, you need to make your phone 'visible' to them.

- 1. Touch the **Home** key **> > Settings > Bluetooth**.
- 2. Slide the **Bluetooth** switch to the **On** position if Bluetooth is off.
- 3. Touch your device name on the top of the screen to make your phone visible or invisible.

#### **Change the Device Name**

- 1. Touch the **Home** key **> > Settings > Bluetooth**.
- 2. Slide the **Bluetooth** switch to the **On** position if Bluetooth is off.
- 3. Touch **> Rename this device**.
- 4. Edit the name and touch **RENAME**.

## **Pair With Another Bluetooth Device**

- 1. Touch the **Home** key **> > Settings > Bluetooth**.
- 2. Slide the **Bluetooth** switch to the **On** position if Bluetooth is off.

Your phone automatically scans for and displays the IDs of all available Bluetooth devices in range. You could touch

**E** > **Refresh** if you want to scan again.

- 3. Touch the device you want to pair with.
- 4. Confirm that the Bluetooth passkeys are the same between the two devices and touch **PAIR**. Alternately, enter a Bluetooth passkey and touch **PAIR**.

Pairing is successfully completed when the other device accepts the connection or the same passkey is entered.

### **NOTE:**

The Bluetooth passkey may be fixed for certain devices, such as headsets and hands-free car kits. You can try entering 0000 or 1234 (the most common passkeys), or refer to the documents for that device.

## **Send Data via Bluetooth**

- 1. Open the appropriate application and select the file or item you want to share.
- 2. Select the option for sharing via Bluetooth. The method may vary by application and data type.

3. Touch a Bluetooth device the phone has paired with or wait for it to search for new devices and touch one of them.

### **Receive Data via Bluetooth**

- 1. Turn Bluetooth on before trying to receive data via Bluetooth.
- 2. Flick down the status bar and touch  $*\$
- 3. Touch **ACCEPT** to start receiving the data.

Depending on your storage setting and whether a microSDHC card is installed, received files are stored automatically in a dedicated folder (*Bluetooth*, for instance) in the phone storage or microSDHC card. You can access them by touch the **Menu** key **> Show received files** in the *Bluetooth*. Received contacts (vCard files) are automatically imported to your contact list.

# **Connecting to Your Computer via USB**

You can connect your phone to a computer with a USB cable and transfer music, pictures, and other files in both directions. Your phone stores these files in the phone storage or on a removable microSDHC card.

## **Connect Your Phone to a Computer via USB**

- 1. Connect your phone to the PC with a USB cable.
- 2. Open the notification panel and touch  $\Psi$ .
- 3. Choose one of the following options:
	- **Charge only:** Charge your phone via USB.
- **Install driver:** Select this option when features enabled for the first time, or when they're unavailable.
- ▶ Media device (MTP): Transfer files on Windows<sup>®</sup> or  $\mathsf{Mac}^\circledast$ .

#### **NOTE:**

For Windows XP, please install the drivers and Media Player 11 (or later version) when you use Media device (MTP) for the first time.

**Camera (PTP):** Transfer photos using camera software.

## **Connect With Windows Media® Player**

You can sync music, picture, and video files on your phone and the computer installed with Windows Media Player.

- 1. Connect the phone with your computer via USB and choose **Media device (MTP)**.
- 2. Open Windows Media Player and synchronize music, picture, and video files.

### **Disconnect Your Phone From the Computer**

To disconnect the phone from the computer, simply unplug the USB cable when you're finished.

### **Remove the microSDHC Card From Your Phone**

If you need to remove the microSDHC card while the phone is on, you must unmount it first.

- 1. Touch the **Home** key **> > Settings > Storage**.
- 2. Scroll down and touch **Unmount SD card > OK**.
- 3. When the **Unmount SD card** menu changes to **Mount SD card**, you can now safely remove the microSDHC card from the phone.

## **NOTE:**

If you unmount the microSDHC card, some apps that you are using will stop and may be unavailable until you remount the microSDHC card.

## **Erase the microSDHC Card**

- 1. Touch the **Home** key **> > Settings > Storage**.
- 2. Scroll down and touch **Erase SD card > Erase SD card > Erase everything**.

#### **CAUTION:**

The formatting procedure erases all the data on the microSDHC card, after which the files CANNOT be retrieved.

## **Connecting to Virtual Private Networks**

Virtual private networks (VPNs) allow you to connect to the resources inside a secured local network. VPNs are commonly deployed by corporations, schools, and other institutions to let people access local network resources when not on campus, or when connected to a wireless network.

Depending on the type of VPN you are using, you may be required to enter your login credentials or install security certificates before you can connect to your VPN. You can get this information from your network administrator.

## **Add a VPN**

- 1. Touch the **Home** key **> > Settings > More > VPN**.
- 2. Touch **+** at the top right corner and fill in the information provided by your network administrator.
- 3. Touch **SAVE**.

The VPN is added to the list on the VPN screen.

#### **NOTE:**

You must set a lock screen pattern, PIN or password before using VPN.

## **Connect to a VPN**

- 1. Touch the **Home** key **> > Settings > More > VPN**.
- 2. Touch the VPN that you want to connect to.
- 3. When prompted, enter any requested credentials, and then touch **CONNECT**.

## **Modify a VPN**

- 1. Touch the **Home** key **> > Settings > More > VPN**.
- 2. Touch and hold the VPN that you want to modify.
- 3. Touch **Edit profile** and edit the VPN settings you want.
- 4. Touch **SAVE**.

# **Phone Calls**

You can place calls from the Phone app, the Contacts app, or other apps or widgets that display contact information. Wherever you see a phone number, you can usually touch it to dial.

## **Placing and Ending Calls**

## **Place a Call by Dialling**

- 1. Touch the **Home** key **>** .
- 2. Touch and enter the phone number with the on-screen keypad. Touch **to delete incorrect digits.**

### **NOTE:**

As you enter digits, your phone searches for contacts that match. If you see the number you want to dial, touch it to place the call immediately without entering the rest of the number.

3. Touch below the keypad to dial.

You can also touch the search box at the top of the **Phone** app screen and enter the phone number or contact name you want to call. Touch the matching contact or **Call** [number] to place the call.

### **Z** NOTE:

To make an international call, touch and hold the 0 key to enter the plus (+) symbol. Next, enter the country code, followed by the city/area code and then the phone number.

### **End a Call**

During a call, touch  $\Box$  on the screen.

## **Answering or Rejecting Calls**

When you receive a phone call, the incoming call screen opens. displaying the caller ID or the information about the caller that you've entered in the Contacts app. You can answer or reject the call, or reject it with a text message.

### **Answer a Call**

Slide **Suide down to answer** down to answer the call.

#### **NOTE:**

To silence the ringer before answering the call, press either end of the **Volume** key.

#### **Reject a Call**

When you receive a phone call, Slide **1** Slide up to decline up to reject the call.

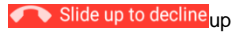

Slide **E** up to send a text message to the caller. Choose the default message or send a custom one.

# **Working With the Call Log**

The call history is a list of all the calls you've placed, received, or missed. It provides a convenient way to redial a number, return a call, or add a number to your Contacts.

To open the call history, you can touch the **Home** key **> >** 

(in the top search field) **> Call History**.

## **Place a Call From the Call History**

- 1. Open the call history.
- 2. Touch to call back.

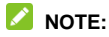

You can touch **ALL, MISSED**, **OUTGOING**, or **INCOMING** to filter the records by call type.

## **Take Other Actions on a Call History Entry**

Open the call history and touch a number.

- $\bullet$  Touch  $\Box$  to delete the entry.
- **•** Touch **b > Edit number before call** to edit the number in the dialer before calling it.
- Touch the contact icon in front of the entry to open the contact information tab from the bottom, where you can send a message, call back, edit the contact, add the contact to favorites, or add the number to contacts.

# **Calling Your Contacts**

- 1. Touch the **Home** key **>** . Your favourite contacts and frequently called contacts are displayed in the **SPEED DIAL** tab.
- 2. Touch a contact to place the call, or touch or swipe to the **CONTACTS** tab to view all your contacts with phone numbers and touch  $\overline{\phantom{a}}$  to make a call.

## **Checking Voicemail**

If you have set the phone to divert calls to voicemail, callers can leave voicemail messages when they cannot reach you. Here's how to check the messages they left.

- 1. Touch the **Home**  $key$  >  $\bullet$   $\bullet$
- 2. Touch and hold "1" in the dialer. If prompted, enter your voicemail password.
- 3. Follow the voice prompts to listen to and manage your voicemail messages.

## **NOTE:**

See *Set Voicemail* for how to set your voicemail service. For detailed information, please contact the service provider.

## **Using Options During a Call**

During a call, you will see a number of onscreen options. Touch an option to select it.

- Touch  $\blacktriangleleft$  to turn on or off the speaker.
- $\bullet$  Touch  $\overline{\mathscr{L}}$  to mute or unmute your microphone.
- Touch  $+$  to make another call separately from the first call, which is put on hold.
- Touch  $\cdots$  to switch to the keypad when you need to enter a code (for example, the PIN for your voicemail or bank account) during the call.
- Touch  $\odot$  to do more options.

## **WARNING!**

Because of higher volume levels, do not place the phone near your ear during speakerphone use.

# **Managing Multi-party Calls**

When the call waiting and three-way call features are available, you can switch between two calls or set up a conference call.

### **NOTE:**

The call waiting and three-way call features need network support and may result in additional charges. Please contact your service provider for more information.

# **Adjusting Your Call Settings**

You can open the Call Settings menu by touchping  $\sum$  >  $\approx$  > **Settings**.

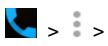

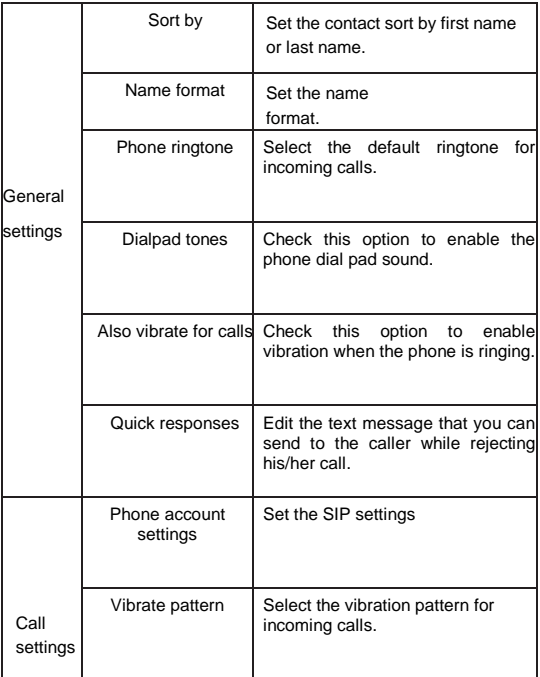

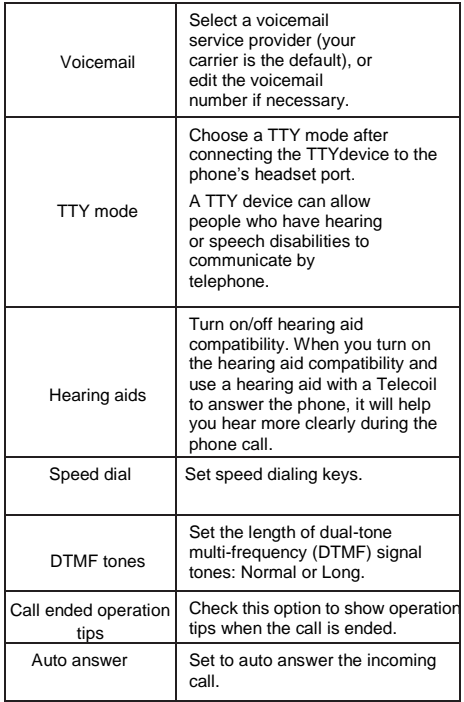

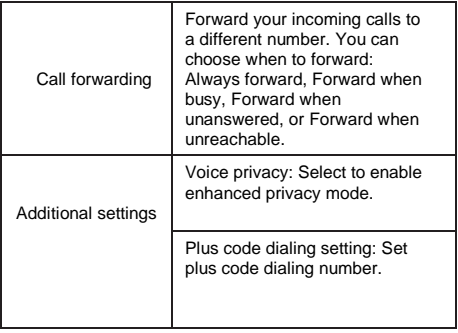

# **Contacts**

You can add contacts on your phone and synchronize them with the contacts in your Google account or other accounts that support contact syncing.

To see your contacts, touch the **Home** key >  $\frac{1}{2}$ 

## **Checking Contact Details**

- 1. Touch the **Home** key  $> 2$  and touch the **CONTACTS** tab to access your contact list.
- 2. Scroll through the list to view all your contacts.
- 3. Touch a contact to view its details.

#### **NOTE:**

If you have a lot of contacts stored, you'll see a slider on the right side of the screen. Drag the slider to the initial letter you need.

## **Adding a New Contact**

- 1. Touch the **Home** key  $> 0$  >  $\frac{1}{2}$ .
- 2. Touch  $\ddot{\bullet}$  to add a new contact.
- 3. Enter the contact name, phone numbers, email addresses, and other information.
- 4. Touch  $\sqrt{\ }$  to save the contact.

# **Setting Up Your Own Profile**

You can create your own name card in your phone.

- 1. Touch the **Home** key  $\rightarrow \bullet$
- 2. Touch **Set up my profile**.
- 3. Edit your profile information.
- 4. Touch  $\sqrt{ }$

# **Importing, Exporting, and Sharing Contacts**

You can import/export contacts from/to your micro-SIM card, the phone storage, the microSDHC card or your online accounts. This is especially useful when you need to transfer contacts between different devices. You can also quickly share your contacts using Bluetooth, email, messages, etc.

### **Import Contacts From the micro-SIM Card**

- 1. Touch the **Home** key  $> 0$  >  $\frac{1}{2}$
- 2. Touch **> Import/Export**.
- 3. Touch **Manage SIM card contacts**.
- 4. Select an account in which to save the contacts.
- 5. Touch **> Import SIM Contacts.**
- 6. Touch to select the contacts you need and then touch  $\blacktriangleright$ .

## **Import Contacts From the microSDHC Card**

- 1. From the Contacts screen, touch **> Import/Export**.
- 2. Touch **Import from storage.**
- 3. Select an account in which to save the contacts.
- 4. Select the vCard file(s) in the microSDHC card and touch **OK**.

### **Export Contacts to the micro-SIM Card**

- 1. From the Contacts screen, touch > **Import/Export**.
- 2. Touch **> Export to SIM card.**
- 3. Touch to select the contacts you need and then touch  $\sqrt{\phantom{a}}$ .

### **Export Contacts to the microSDHC Card**

- 1. From the Contacts screen, touch > **Import/Export**.
- 2. Touch **> Export to storage**.

The phone will prompt you with the name of the vCard file.

3.Touch **OK** to create the file on the microSDHC card.

## **Working With Favorite Contacts**

In the favorite contacts tab, you can find your favorite contacts and frequently contacted contacts.

## **Add a Contact to Favorites**

You can add the contacts you use frequently to **FAVOURITES** so that you can find them quickly.

- 1. Touch the **Home** key  $> ③ > ③$
- 2. Touch a contact and then touch  $\overrightarrow{X}$  at the top.

#### **Remove a Contact From Favorites**

- 1. Touch the **Home** key  $> 0$  >  $\frac{1}{2}$
- 2. Touch a favorite contact and then touch  $\sum$  at the top.

## **Working With Groups**

#### **View Your Contact Groups**

- 1. Touch the **Home** key >  $\bullet$  >  $\bullet$  and touch the **GROUPS** tab.
- 2. Scroll through the list to view the groups you have created.
- 3. Touch a group to view its members.

#### **NOTE:**

To send a message to the group members, you can touch **> Send group message** after you open the group.

## **Set Up a New Group**

- 1. From the Contacts screen, touch **GROUPS**.
- 2. Touch  $\frac{4\pi}{3}$
- 3. If you have added contact accounts other than the phone, touch to choose an account for the new group.
- 4. Enter the group name.
- 5. Touch **Add member** and select the contacts you wish to be the group members.
- 6. If necessary, touch **Default** below **RINGTONE** to set a special ringtone for incoming calls from the group members.
- $7.$  Touch  $\sqrt{ }$

### **Delete a Group**

- 1. From the Contacts screen, touch **GROUPS**.
- 2. Touch a group and then touch **> Delete Group**.
- 3. Touch **OK** to disband the group. The contacts in the group will not be deleted.

## **Edit a Group**

- 1. From the Contacts screen, touch **GROUPS**.
- 2. Touch a group and then touch **> Edit**.
- 3. Touch  $\sqrt{\phantom{a}}$

# **Searching for a Contact**

- 1. Touch the **Home** key  $> 2$ .
- 2. Touch  $\mathbb{Q}_2$  at the top of the screen.
- 3. Input the contact name or any information the contact has to search for it. The contacts matched will be listed.

# **Editing Contacts**

## **Edit Contact Details**

- 1. Touch the **Home** key  $> 2$ .
- 2. Touch a contact you need to edit and then touch **> Edit**.
- 3. Edit the contact and touch  $\sqrt{\phantom{a}}$

## **Set a Ringtone for a Contact**

Assign a special ringtone to a contact, so you know who is calling when you hear the ringtone.

- 1. Touch the **Home** key **>** .
- 2. Touch a contact you want to set a ringtone for and then touch  $\frac{1}{2}$  > Set ringtone.

3. Select a ringtone you like and touch **OK**.

## **Join Contacts**

As your phone synchronizes with multiple online accounts, you may see duplicate entries for the same contact. You can merge all the separate information of a contact into one entry in the contacts list.

- 1. Touch the **Home** key >  $\oplus$  >  $\frac{1}{2}$ .
- 2. Touch a contact entry to display the contact's details and then  $\text{touch}$   $\geq$  **Edit.**
- $3.$  Touch  $\frac{3}{2}$   $\sim$  Join.
- 4. Touch the contact whose information you want to join with the first entry.
- $5.$  Touch  $\sqrt{ }$

The information from the second contact is added to the first contact, and the second contact is no longer displayed in the contacts list.

You can repeat these steps to join another contact to the main contact.

## **Separate Contact Information**

If contact information from different sources was joined in error, you can separate the information back into individual contacts on your phone.

- 1. Touch the **Home** key >  $\mathbf{B}$  >  $\mathbf{B}$
- 2. Touch a contact entry you have merged and want to separate, and then touch  $\sum$  > Edit.
- 3. Touch **> Separate**.
- 4. Touch **OK** to confirm.

# **Accounts**

## **Adding or Removing Accounts**

You can add multiple Google accounts and Microsoft Exchange ActiveSync® accounts. You may also add other kinds of accounts, depending on the apps installed on your phone.

### **Add an Account**

- 1. Touch the **Home** key **> > Settings > Accounts**.
- 2. Touch the type of account you want to add.
- 3. Follow the onscreen steps to enter the information about the account. Most accounts require a username and password, but the details may vary. You may also need to obtain some information from IT support or your system administrator.

When the account is successfully added, it is displayed in the **Accounts** menu.

### **Remove an Account**

Removing an account will delete it and all information associated with it from your phone, such as emails and contacts.

- 1. Touch the **Home** key **> > Settings > Accounts**.
- 2. Touch the account.

## 3. Touch **> Remove account > Remove account**.

## **Configuring Account Sync**

## **Configure Auto Sync Setting**

- 1. Touch the **Home** key **> > Settings > Accounts**.
- 2. Touch and check or uncheck sync setting to enable or disable the auto sync feature.
	- ▶ When automatic sync is turned on, changes you make to information on your phone or on the web are automatically synced with each other.
	- $\triangleright$  When automatic sync is turned off, you need to sync manually to collect emails, updates, or other recent information.

## **Sync Manually**

- 1. Touch the **Home** key **> > Settings > Accounts**.
- 2. Touch the account you want to sync.
- 3. Touch  $\frac{1}{2}$  > Sync now. Or touch the types of information you want to sync.

## **Change an Account's Sync Settings**

- 1. Touch the **Home** key **> > Settings > Accounts**.
- 2. Touch **Account settings,** and touch the account you want to configure. Touch **Sync frequency** to show a list of information the account can sync.
- 3. When auto-sync is enabled, switch on items as you need. The types of information switched on on the phone and the web will be kept in auto-sync.

# **Email**

Touch **in** in the home screen and select **Email**. Use it to receive and send emails from your webmail or other accounts, using POP3 or IMAP, or access your Exchange ActiveSync account for your corporate email needs.

# **Setting Up the First Email Account**

- 1. When you open **Email** for the first time, enter your email address and password.
- 2. Touch **NEXT** to let the phone retrieve the network parameters automatically.

**NOTE:**

You can also enter these details manually by touching **MANUAL SETUP** or when automatic setup fails.

3. Follow the on-screen instructions to finish the setup.

Your phone will show the inbox of the email account and start to download email messages.

## **Composing and Sending an Email**

After creating an email account, you can compose and send email messages.

- 1. From your inbox, touch  $\bullet$ .
- 2. Touch the **To** field and enter the recipient's address or touch to select a contact or group. When you enter the address, matching contacts on the phone will be displayed. Separate each recipient with a comma.
- **NOTE:**

You can also touch > **Add Cc/Bcc** to add more recipients.

- 3. Enter the subject and the content of your email.
- 4. Touch > **Attach file** to add files to the email.
- 5. Touch **Send** to send the message.

## **Checking Your Emails**

Your phone can automatically check for new emails at the interval you set when setting up the account.

You can adjust how often your account downloads new email by touching **> Settings > name of the account > Inbox check frequency**. Touch an option to select it.
## **Replying to or Forwarding an Email**

- 1. From your inbox, open the email you want to reply to or forward
- 2. Touch  $\bullet$  or  $\bullet$  to reply to or forward the email. You can also touch  $\overline{\mathbf{K}}$  to reply to all recipients of the email.
- 3. Enter the contents/recipients of your email.
- 4. Touch **Send**.

## **Deleting an Email Account**

- 1. From your inbox, touch **> Settings**.
- 2. Touch the account you want to delete and then touch **Remove** account. Touch **OK** to confirm. All email messages in the account will be deleted.

## **Changing General Email Settings**

General settings apply to all email accounts you add.

- 1. Open **Email** to get the **Inbox** screen.
- 2. Touch **> Settings > General**.
- 3. Make the changes you want and press  $\leq$  when you're finished.

# **Messaging**

You can use Messaging to exchange text messages (SMS) and multimedia messages (MMS).

## **Opening the Messaging Screen**

Touch the **Home** key **> > Messaging**.

The **Messaging** screen opens, where you can create a new message, search for messages, or open an ongoing message thread.

Touch  $\leftarrow$  to write a new text or multimedia message.

## **Sending a Message**

- 1. From the home screen, tap  $\mathbf{H}$ .
- 2. Touch  $\left( \begin{matrix} + \end{matrix} \right)$
- 3. Enter the recipient's number or name in the To field. As you type, matching contacts will appear. Touch a suggested contact to add as a recipient or touch  $\sim$  to access your contacts or call logs.
- 4. Touch the **Type message** field and enter your message.
- $\bullet$  Touch  $\bullet$  to insert a smile, contact, or Quick Text.
- $\bullet$  If you are sending an MMS, tap  $\Box$  to attach a file to the message.
- $5.$  Touch  $\triangleright$  to send your message.

### **NOTE:**

Do not add a message subject or any attachment if you want to send a text message. Otherwise you may be charged for a multimedia message.

## **Replying to a Message**

Messages you received are appended to existing threads of the same number. If the new message comes from a new number, a new thread is created.

- 1. On the **Messaging** screen, touch the thread that has the message you want to reply to.
- 2. Type your reply in the text box at the bottom. You can touch  $\theta$  if you want to reply with an MMS.
- $3.$  Touch  $\geq$

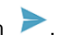

## **Forwarding a Message**

- 1. On the **Messaging** screen, touch the thread that has the message you want to forward.
- 2. Touch and hold the message and then touch **Forward** in the menu that opens.
- 3. Enter a recipient for the message and edit the content if you want.
- 4. Touch  $\geq$ .

# **Changing Message Settings**

Touch **> Settings** in the **Messaging** screen to change the messaging settings.

**SMS Enabled**: Touch to change your default SMS app.

Storage settings:

- **Delete old messages**: Delete old messages as limits are reached.
- **Text message limit**: Set the maximum number of text messages allowed in a single thread.
- **Multimedia message limit**: Set the maximum number of multimedia messages allowed in a single thread.

Text (SMS) message settings:

 **Delivery reports:** Set to request a delivery report for each message you send.

- **Manage SIM card messages**: Manage the messages stored on your micro-SIM card.
- **SMS priority**: Select the priority of the message.

Multimedia (MMS) message settings:

- **Auto-retrieve**: Automatically download multimedia messages.
- **Group messaging**: Set to use MMS to send a single message when there are multiple recipients.
- **Delivery reports:** Set to request a delivery report for each message you send.
- **Roaming auto-retrieve**: Automatically retrieve multimedia messages while roaming.
- **MMS validity:** Select the validity of MMS.
- **MMS creation mode:** Select the MMS creation mode.

Display settings:

 **Bubble and background**: Select a dialog bubble and background.

Notifications settings:

- **Notifications**: Show message notifications in the status bar.
- **Select ringtone**: Choose a ringtone for your incoming messages.
- **Vibrate**: Make your phone vibrate when a new message arrives.

Signature settings:

 **Edit signature**: Edit your signature, which can be added automatically to outgoing messages.

 **Add signature**: Add the signature to all outgoing messages.

WAP push switch settings:

 **Enable wap push receiving**: Allow your phone to receive WAP push.

Emergency alerts settings:

- **Receive emergency alerts**: Choose the types of alerts you'd like to receive.
- **Vibrate alert:** Make your phone also vibrate when emergency alerts message arrived.
- **Notification for unread alerts**: Set a notification reminder for every 10 minutes.
- **Alerts notification preview**: Preview settings for alert tones and vibration cadence.
- **Speak alert message:** Use text-to-speech to speak emergency alert messages.

# **Calendar**

Calendar on the phone works with the web-based Google Calendar™ service for creating and managing events, meetings, and appointments. It also works with the Microsoft Exchange ActiveSync calendar once you sign into your Exchange account on the phone.

To open Calendar, touch  $\blacksquare$  in the home screen and select **Calendar**.

# **Viewing Your Calendars and Events**

### **Select Visible Calendars**

- 1. Open the **Calendar** app.
- 2. Touch **b** > Calendars to display.
- 3. Touch the checkbox behind PC Sync to show or hide the calendar events.

Events from hidden calendars are not shown in the Calendar app.

### **Change Calendar Views**

You can view your calendars in different forms. The app offers four view types: Month, Week, Day, and Agenda.

To change calendar views, touch the time period shown at the top left and select the view you prefer. You can also change to Day view from Month view by touching any day in the monthly calendar.

- In Month view, swipe vertically to see previous and future months.
- In Week or Day view, swipe horizontally to see previous and future weeks/days.
- When you are viewing past or future days, weeks, or months, touch the date icon at the top right to quickly switch to today.
- Touch **J** > Go to date at the top right, and swipe vertically to choose a desired date to switch to in calendar.

### <span id="page-79-0"></span>**View Event Details**

In Agenda, Day, or Week view, touch an event to view its details.

In Month view, touch a day to switch to Day view or Agenda view. Then touch an event to view its details.

## **Creating an Event**

1. In any Calendar view, touch **+**.

You can also touch a spot in Day or Week view twice to add an event to that time block.

2. If you have more than one calendar account, touch the current account above the **Event name** line to choose one. 3. Enter the event details and touch **SAVE**.

## **Editing or Deleting an Event**

- 1. Find the event you want to edit or delete.
- 2. Open its details screen (see *[View Event Details](#page-79-0)* in this chapter).
- 3. Do one of the following as you need.
	- ► To edit the event, touch **A**. Touch **SAVE** to save your changes.
	- $\blacktriangleright$  To delete the event, touch  $\stackrel{\Rightarrow}{\blacktriangleright}$  **OK**.

## **Changing Calendar Settings**

To change the calendar settings, open a calendar view (Day, Week, Month, or Agenda), and touch **E** > Settings. You can change General settings, which apply to all accounts, or other settings that only apply to specific accounts.

- Touch **> Settings > ADD ACCOUNT** to create an individual account of corporate or Google..
- General settings includes calendar view setting and reminder setting. You can hide declined events, show week number, use home time zone when you travelling, and set which day a new week starts on. Also you can choose event reminder mode including notification ringtone, vibrate, default reminder time, etc.

## **Searching an Event**

Touch  $\frac{1}{2}$  > **Search event**, and then type or touch  $\frac{1}{2}$  to speak out what event you want to search.

# **Camera**

You can use your phone to take photos and record videos. Photos and videos are stored on the microSDHC card you have installed or in the phone storage. You can copy them to your computer or check them out in the **Gallery** app.

## **Capturing a Photo or a Video**

- 1. Touch the **Home** key  $> ③$  >  $③$
- 2. Aim the camera at the subject and make any necessary adjustment.

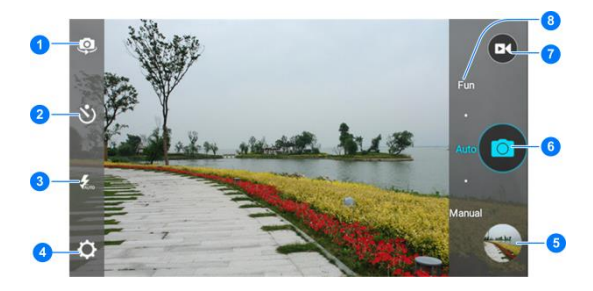

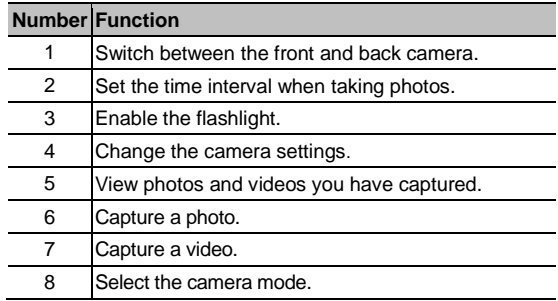

### **NOTE:**

You can spread or pinch on the screen to zoom in or out before taking picture or during video recording.

- $3.$  Touch  $\bullet$  to take a photo.
- 

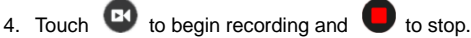

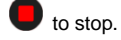

## $\sum$  NOTE:

Take a still photo while recording by touchping  $\bullet$ .

# **Customizing Camera Settings**

Before capturing a photo or video, you can touch **that** to open the following camera setting options.

- **Camera settings** 
	- **Full screen:** Turn full screen on or off.
	- **Shutter tone:** Set the shutter tone.
	- **Geo-tagging:** Select whether to store the GPS location in captured pictures.
	- **Review:** Set the lapse time for viewing a photo after you take it.
	- **Storage location:** Change the storage location for captured photos.
	- **Restore defaults:** Restore the default camera settings.
- **Camcorder settings** 
	- **Video Quality:** Choose the video quality as 1280×720, 720×480, 640×480, 176×144 or MMS Video.
	- **Fime lapse:** Set the lapse time for recording video.
	- **Focus lock when recording:** Lock the focus when recording video.
	- **Geo-tagging:** Select whether to store the GPS location in your recorder video files.
	- **Storage location:** Change the storage location for captured videos.
	- **Restore defaults:** Restore the default camcorder settings.

# **Gallery**

## **Opening Gallery**

Touch the **Home** key **> > Gallery** to view albums of your pictures and videos, and you can choose view method by albums, locations or times as needed.

## **Working With Albums**

When you open Gallery, all pictures and videos on your phone are displayed in a number of albums.

#### **To view album contents:**

Touch an album to view the pictures and videos it contains.

#### **To share albums, pictures, or videos:**

- 1. Touch and hold an item in the Albums view to select an album or after you open an album to select a picture or a video.
- 2. Touch more items that you want to share.
- 3. Touch  $\leq$  and select how you want to share the items.

#### **To delete albums, pictures, or videos:**

1. Touch and hold an item in the Albums view to select an album or after you open an album to select a picture or a video.

- 2. Touch more albums that you want to delete.
- 3. Touch  $\mathbf{\hat{I}}$  > OK.

#### **To hide albums:**

- 1. Touch and hold an album until it is selected.
- 2. Touch more albums that you want to hide.
- 3. Touch  $\mathbb{R}$  > OK.

## **Working With Pictures**

Touch an album to view all the pictures and videos in the album. You can choose from grid view or filmstrip view to view all the pictures and videos.

Touch a picture in an album to view the picture in full screen. When viewing a picture in full screen, the following features are available.

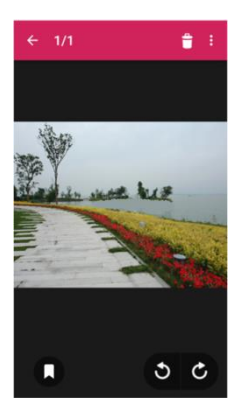

When viewing a picture in full screen, the following features are available.

- Swipe horizontally to see more pictures or videos.
- Pinch a picture or video to make it smaller. You'll then see a filmstrip-style view of all your pictures and videos in a row. Swipe left or right to scan through them all.

#### **Z** NOTE:

You can delete a picture or video by swiping it up in the filmstrip view. If you accidentally delete one, touch **UNDO** to retrieve it.

- Double-touch the picture, or pinch two fingers together or spread them apart to zoom out or in.
- $\bullet$  Touch  $\bigcirc$  to rotate the picture.
- $\bullet$  Touch  $\Box$  to add a new tag.
- $\bullet$  Touch  $\leftarrow$  to return to the album.

### **NOTE:**

Some options may not be available for certain albums or pictures.

## **Playing Videos**

- 1. Touch an album in the gallery and then touch the thumbnail of a video.
- 2. Select a player to start playing. Touch the video to view the playback controls.

# **Music**

Touch the **Home** key **> > Music** to play audio files stored on your phone. **Music** supports a wide variety of audio formats, so it can play music you purchase from online stores, music you copy from your CD collection, and so on.

# **Copying Music Files to Your Phone**

Before using Music, you need to copy or download audio files to your phone.

### **Copy From a Computer**

- 1. Connect your phone and the computer with a USB cable.
- 2. Open the notification panel and touch  $\mathcal{P}$ .
- 3. Touch **Media device (MTP)** or **USB storage**. See *[Connect](#page-47-0)  [Your Phone to a Computer via USB](#page-47-0)*.
- 4. Copy the music files from the PC and paste them to the phone storage or the microSDHC card.

### **Download From the Internet**

You can download music files when browsing web pages. See *Downloading Files*.

### **Receive via Bluetooth**

You can receive music files from other devices via Bluetooth. See *[Receive Data via Bluetooth](#page-47-1)*.

### **Receive via Wi-Fi Direct**

You can receive music files from other devices via Wi-Fi Direct. See *Receive Data via Wi-Fi Direct*.

## **Viewing Your Music Library**

Touch **Music** in the home screen and your music library is displayed. All your audio files are cataloged according to the information stored in the files.

- Touch **All Songs** to view all music files on your phone.
- Touch **Playlists** to view all music playlists you have created.
- Touch **Favorites** to browse music files you have marked as favorites.
- Touch **Artists**/**Albums** to browse music files on your phone organized by the artist or album name.
- Touch **Folders** to find music files through the folders they are stored in.

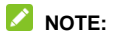

If an audio file is being played, its name and player controls are displayed at the bottom of the screen. Touch the area to open the playback screen.

## **Setting a Song as the Default**

## **Ringtone**

The song will be used as the ringtone for all incoming calls, except those from contacts to whom you have assigned special ringtones (see *[Set a Ringtone for a Contact](#page-64-0)*).

- 1. Touch **Music** in the home screen to open the music library.
- 2. Touch  $\left| \frac{1}{2} \right|$  next to a song in any list.
- 3. In the menu that opens, touch **Set as ringtone**.

## **NOTE:**

If the song is being played and you're in the playback screen. you can touch the **Menu** key **> Set as ringtone**.

## **Playing Music**

Touch a song in the music library to listen to it. The following playback screen appears.

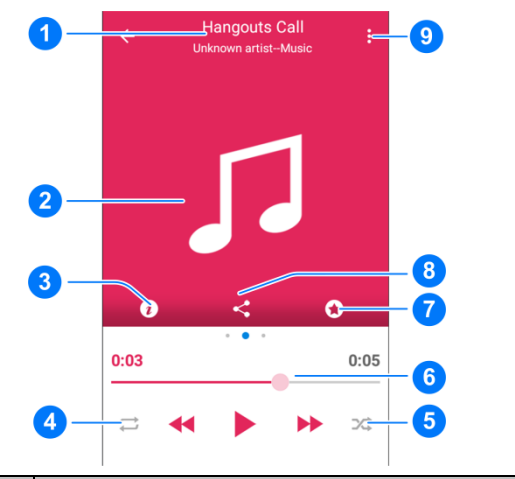

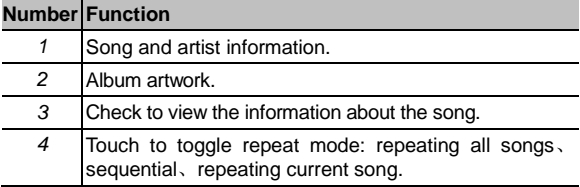

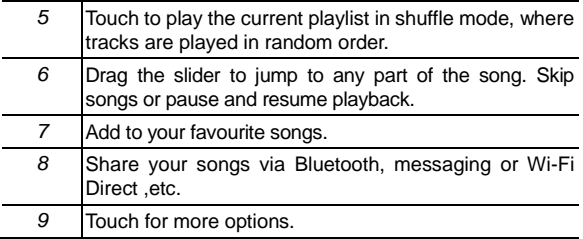

## **Managing Playlists**

Create playlists to organize your music files into sets of songs, so that you can play the songs you like in the order you prefer.

- Touch next to a song and select **Add to** to add it to a playlist or create a new playlist.
- Touch next to a playlist in the **Playlists** screen of the music library and select **Rename** or **Delete** to rename or delete the playlist.
- Touch a playlist to view its content. You can touch  $\frac{1}{10}$  > **Remove from playlist** next to the songs you want to remove.

# **Sound Recorder**

**Sound Recorder** enables you to record voice memos and listen to them whenever you like.

## **Record a Voice Memo**

- 1. Touch **Entertainment > Sound Recorder** in the home screen.
- 2. Touch  $\bigodot$  to start recording.

You can touch  $\begin{array}{|c|c|c|c|c|}\n\hline\n\textbf{I} & \textbf{to pause} & \textbf{to} & \textbf{to continue during}\n\hline\n\end{array}$ the recording.

3. Touch  $\vert \cdot \vert$  to save the memo.

Touch  $\mathbf{X}$  to cancel recording if you change your mind.

## **Play a Voice Memo**

#### **To play a memo you just recorded:**

Touch  $\sum$  at the bottom of the screen.

#### **To play any saved memo:**

- 1. Touch  $\blacksquare$  at the top right of the screen to see all recordings.
- 2. Touch the title of a memo to play it.

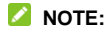

You can also touch  $\Theta$  next to a memo to delete, share, rename, trim it, check its file information, add a tag, or set it as your phone ringtone.

# **Video Player**

Use the **Video Player** app to manage your video library and to watch videos.

## **Opening the Video Library**

Touch **Video Player** in the home screen to view your video library, where your video files are displayed in a list.

Swipe up or down to find the video you want. You can also touch  $\alpha$  to search for video files, or touch the Menu Key to sort the list.

## **Playing and Controlling Videos**

Touch a video in the video library to play it. Rotate the phone on its side to watch the video in landscape view.

Touch the video to show the playback controls. You can control the video and audio or carry out other operations.

- Touch the play/pause button at the bottom to pause or resume the playback.
- Slide horizontally on the video to rewind or fast forward.
- Slide vertically on the right or left part of the screen to adjust volume or brightness.
- Touch  $\overline{K}$  or  $\overline{K}$  to skip to the previous or the next video.
- $\bullet$  Touch  $\delta$  to change the video ratio.
- Touch  $\Diamond$  to rotate the video.
- Touch  $\theta$  to hide the control panel.
- Touch  $\overline{B}$  to play the video in a small window and continue with other tasks on the phone.
- Touch  $\overline{O}$  to capture a screenshot.

## **Managing Video Files**

### **Delete Video Clips**

- 1. Touch **> Delete** in the video library.
- 2. Touch the videos you want to delete.
- 3. Touch **Delete > YES**.

### **Share Video Clips**

- 1. Touch **> Share** in the video library.
- 2. Touch the videos you want to share.
- 3. Select how you want to share them.

### **Rename a Video Clip**

- 1. Touch  $\overline{1}$  next to a video in the video library.
- 2. Touch **Rename**.
- 3. Type the new video name and touch **OK**.

### **Trim a Video Clip**

- 1. Touch a video to start playing it.
- 2. Touch  $\mathbf{B}$  > Trim.
- 3. Drag the two tabs on the progress bar to select the portion you want to keep.

If necessary, touch the play button to preview the selected portion.

4. Touch  $\frac{1}{2}$  at the bottom. The trimmed video is saved as a new video file.

### **Check Video File Details**

- 1. Touch  $\mathbf{B} = \mathbf{B}$  next to a video in the video library.
- 2. Touch **Details**.
- 3. Check the file title, duration, size, path, and time. Touch **CLOSE** when you finish.

## **More Apps**

## **Calculator**

Touch the **Home** key **> > Calculator** to use the phone's convenient built-in calculator for some basic as well as advanced mathematical equations.

## **Clock**

Touch the **Home** key **> > Clock**. The **Clock** app allows you to check local time in places around the world, set alarms, and use timers.

### **Set a New Alarm**

- 1. Touch the  $\overline{\textcircled{2}}$  tab in the **Clock** app.
- 2. Touch an existing alarm to configure it, or touch  $\Box$  at the bottom of the screen to create a new alarm.
- 3. Set up the alarm options, such as time, repeat, and alarm sound.

### **NOTE:**

To enable or disable existing alarms directly, just slide the switches on the right side.

### **Check World Time**

Touch the **the tab** in the **Clock** app to check local time for cities around the world.

Touch  $\begin{pmatrix} + \end{pmatrix}$  at the bottom to add a new city or country.

### **Use the Stopwatch and Countdown**

Touch the  $\boxtimes$  or  $\odot$  tab in the **Clock** app to use the countdown timer or the stopwatch.

Stopwatch allows you to record lap times, while countdown timer allows you to set a time and count down to zero.

## **Downloads**

The **Downloads** app keeps a record of the files you have downloaded using apps such as **Email**.

Touch the **Home** key **> > Downloads** to check the record.

- Touch a file to open it with the appropriate application.
- Touch and hold a file to delete or share it.

### **File Manager**

Quickly access all of your images, videos, audio clips, and other types of files on your phone storage and the microSDHC card.

Touch the **Home** key **> > File Manager**.

### **Mi-Moment**

Touch **Mi-Moment** in the home screen and select to save and view your text notes.

- Touch  $\overline{t}$  to create a new note. Then enter your text and touch **SAVE** to save it.
- Touch a note to view its entire contents. You can also edit, share, lock, delete, or export it and so on.

## **Google Apps**

Open the Google apps to use Google services.

### **NOTE:**

Some contents or Google services may not be available in your region.

- **Chrome:** Use the Chrome app to browse the Internet and get your bookmarks, browsing history, and more synced with your Google account.
- **Drive:** Store files on Google servers for free after you sign in to your Google account. You can access them on your computers, your phones and other devices, share them, or collaborate with others.
- **Gmail:** Send and receive emails via your Gmail account or other personal email accounts.
- **Google:** Use Google search or get information when you need it with Google Now.
- **Google+:** Socialize with friends on the Google+ online community.
- **Hangouts:** Chat with Google+ friends or send text or multimedia messages.
- **Maps:** Find your place and find your way in the world.
- **Photos:** Manage photos on the phone and your Google account.
- **Play Music:** Play music on the phone and on your Google account.
- **Voice Search:** Search for information with your voice.
- **YouTube:** Watch video clips from YouTube.com, or upload your own and share with the world.

# **Settings**

Touch the **Home** key **> > Settings**. The **Settings** app contains most of the tools for customizing and configuring your phone.

## **General Settings**

### **Airplane Mode**

Touch the **Home** key **> > Settings > Airplane mode** to turn airplane mode on or off. All the phone's radios that transmit voice or data are turned off when airplane mode is on.

### **Wi-Fi**

Turn Wi-Fi on or off and configure your Wi-Fi connections. See *[Connecting to Wi-Fi](#page-41-0)®* .

### **Bluetooth**

Turn Bluetooth on or off and configure your Bluetooth connections. See *[Connecting to Bluetooth](#page-44-0)® Devices*.

### **Mobile Networks**

Touch the **Home** key **> > Settings > Mobile networks** to control mobile data use, set network type, select mobile network and set access point names.

### **Sound & Notification**

Adjust different types of volume (see *[Adjusting Volume](#page-24-0)*), toggle sound and mute (see *[Switching to Silent or Vibration Mode](#page-25-0)*), set up ringtone and notification sound (see *[Changing Ringtone and](#page-24-1)  [Notification Sound](#page-24-1)*), and select system sounds or control notification display.

### **Display**

- **Brightness level:** Set the brightness of the display.
- **Adaptive brightness:** Automatically adjust screen brightness.
- **Wallpaper:** Select a background image for the Home Screen.
- **Sleep:** Set the length of time of inactivity before the screen turns off.
- **Daydream:** Manage the Daydream function. When Daydream is enabled, photos or animations will be displayed as a screensaver.
- **Font size:** Set the font size of the text on the screen.
- **Auto-rotate screen:** Select whether the screen contents should rotate when the phone is rotated.
- **Pulse notification light:** Select to use notification light.
- **Navigation key light duration:** Set the backlight duration of the navigation key.

### **Date & Time**

Set date, time, time zone, and how date and time are displayed. You can also use network-provided or GPS-provided data. See *[Setting the Date and Time](#page-23-0)*.

### **Language & Input**

- **Language:** Select a language and region for your system.
- **Spell checker:** Use Android Spell (AOSP) Checker to check for spelling errors when entering text.
- **Personal dictionary:** Add new words to the phone's dictionary or remove words from the dictionary. The words you add are used for spelling check and word suggestion.
- **Keyboard & input methods:** Configure text input settings. See *[Input Method Settings](#page-38-0)*.
- **Voice input:** Select and configure voice input services.
- **Text-to-speech output:** 
	- **Preferred engine:** Select the speech synthesis engine you want to use or change its settings.
	- **Speech rate:** Select how quickly you want the synthesizer to speak.
	- **Pitch:** Select the tone of the spoken text.
	- **Listen to an example:** Play a brief sample of the speech synthesizer, using your current settings.
- **Default language status:** Check whether the text-to-speech output feature supports the current system language.
- **Pointer speed:** Select how fast the pointer/mouse should scroll when you connect the phone to a trackpad or mouse accessory.

## **Wireless and Networks**

### **Data Usage**

Touch the **Mobile data** switch on the right tab to turn on or off mobile data.

You can check how much data has been used during the time circle you set, set mobile data limit and warning, see what app has been using mobile data, or restrict background data for individual apps.

### **NOTE:**

The data usage is measured by your phone, and your carrier's data usage accounting may differ.

### **VPN**

Touch the **Home** key **> > Settings > More > VPN** to set up and connect to virtual private networks. See *[Connecting to](#page-49-0)  [Virtual Private Networks](#page-49-0)*.

### **Default SMS App**

Touch the **Home** key **> > Settings > More** and touch **Default SMS app** to choose the preferred application for sending and receiving messages.

## **Device**

### **Storage**

The **Storage** settings menu lets you check memory information for your microSDHC card and phone storage.

#### **Save location**

This menu allows you to choose the default location for new data, such as files downloaded, photos captured, and voice recorded.

- 1. Touch the **Home** key **> > Settings > Storage > Save location**.
- 2. Touch **Phone** to store items in the phone's memory.

- Or -

If a microSDHC card is present, touch **SD card** to store data on the card.

#### **Internal storage**

You can install apps into the internal storage. When you connect your phone to your computer, this space is not accessible from your computer.
The contents in the internal storage will be erased when you do a factory reset. Ensure that you back up your data before the factory reset.

#### **To view the internal storage:**

Touch **Home** key **> > Settings > Storage** and scroll to the **Internal storage** section.

#### **SD CARD**

The external SD card storage options let you view the microSDHC card's size and available space, unmount the card for safe removal from the phone, and format (erase) the card. For details, see *[Remove the microSDHC Card From Your](#page-48-0)  [Phone](#page-48-0)* and *[Erase the microSDHC Card](#page-49-0)*.

#### **Power Manager**

Touch **Home** key **> > Settings > Power manager** to check how much power remains for the battery and what has been using the battery. You can set to adjust its settings in order to save battery life.

### **Apps**

See apps installed on your phone and manage them.

Touch an app in the **DOWNLOADED**, **RUNNING**, or **ALL** tab to see its information. You can force stop, uninstall, or launch the app, or clear data and cache.

### **NOTE:**

Not all applications can be uninstalled or force stop.

### **Connect to PC**

Select your USB connection type between your phone and PC. See *[Connecting to Your Computer via USB](#page-47-0)*.

### **Call Settings**

Touch **Home** key **> > Settings > Call settings** to configure phone call related options, such as ringtone and voicemail. See *[Adjusting Your Call Settings.](#page-55-0)*

# **Personal**

### **Users**

You can share your phone's data with others by creating additional users. Each user has their own space, which they can customize with their own apps, wallpaper, and so on. Any user can update apps for all other users.

### **Navigation Key**

You can swap the positions of the **Back** key and the **Recent apps** key. Select an option to make the switch.

### **Location**

Activate location services to determine your location. To use location-related applications, such as finding your location on Google Maps, you must have location services turned on on your phone.

- 1. Touch the **Home** key **> > Settings > Location**.
- 2. Slide the switch at the top to turn location services on or off.
- 3. When location is enabled, touch **Mode** to select location sources you want to use.
	- **High accuracy:** Get accurate location using both GPS and Wi-Fi as well as mobile networks.
	- **Battery saving:** Use only Wi-Fi and mobile networks to get your approximate location. This will drain less power from your battery than using GPS.
	- **Device only:** Use GPS to pinpoint your location.

### **Security**

- **Screen lock:** Disable the screen lock or enable it with swipe gesture, pattern, PIN, or password. See *[Protecting Your](#page-27-0)  [Phone With Screen Locks](#page-27-0)*.
- **Make pattern visible:** Display pattern as you enter them.(Only available when using pattern to lock screen)
- **Automatically lock:** Set time to lock the screen automatically. (Only available when using pattern to lock screen)
- **Power button instantly locks:** Select to use power button lock the screen instantly. (Only available when using pattern to lock screen)
- **Owner info:** Set the text that you may display on the lock screen.

**Smart Lock:** Keep the phone unlocked when connected to trusted devices, in trusted places, or unlocked by trusted faces.

# **NOTE:**

You need to sign in to your Google account on the phone to use the **Smart Lock** feature.

- **Encrypt phone:** Encrypt your data on the phone to protect your privacy. See *[Protecting Your Phone With Encryption](#page-28-0)*.
- **Set up SIM card lock:**
	- **Lock SIM card:** Activate or deactivate the PIN lock to require PIN before accessing the micro-SIM card.
	- **Change SIM PIN:** Change the PIN used to access the micro-SIM card.

### **Z** NOTE:

Put all your confidential passwords in a safe place for future use. If you enter the wrong SIM PIN more times than allowed, your micro-SIM card will be locked and you cannot access the mobile phone network. Contact your operator for a PIN Unlock Key (PUK) to restore the micro-SIM card.

- **Make passwords visible:** Display passwords as you enter them.
- **Device administrators:** View or deactivate apps you have authorized to be device administrators. **Unknown sources: Check** this option to permit installation of apps from sources other than the **P**lay Store.
- **Unknown sources:** Allow installation of apps from unknown sources.
- **Storage type:** Check the credential storage type.
- **Trusted credentials:** Display trusted CA certificates.
- **Install from SD card:** Install certificates from SD card.
- **Clear credentials:** Delete all certificates.
- **Trust agents:** View or deactivate trust agents.
- **Screen pinning:** Keep a screen of your choice in view, so that others cannot switch to other apps and access your personal information. Touch this option to see how it works.
- **Apps with usage access:** Turn on or off some apps' access to your phone usage information.

### **Backup & Reset**

- **Back up my data:** Back up app data, Wi-Fi passwords, and other settings to Google servers after you sign in to your Google account.
- **Backup account:** Set the Google account that the data is backed up to.
- **Automatic restore:** Restore previously backed up settings and data when you reinstall an app.
- **Factory data reset:** Reset your phone to factory default settings. All your personal data from the phone's internal storage will be erased.

### **Accounts**

Manage your accounts and synchronization. Touch **Add account** to sign in to or create accounts on your phone.

Touch an account type to see that type of accounts you have added and adjust the accounts settings.

# **System**

## **Accessibility**

Configure accessibility plug-ins and services on your phone. such as using **Color inversion** or **Large text** for users with sight problems.

# **Printing**

You can manage Google Cloud Print service or other printer plug-ins installed from the Google Play Store or your printer manufacturer.

### **Software Update**

You can check for software updates.

## **About Phone**

View phone status, legal information and other information. You can also upgrade your phone system.

# **Troubleshooting**

If you encounter problems while using the phone, or if it performs abnormally, you can refer to the chart below. If your particular problem cannot be resolved using the information in the chart, contact the dealer where you purchased the phone.

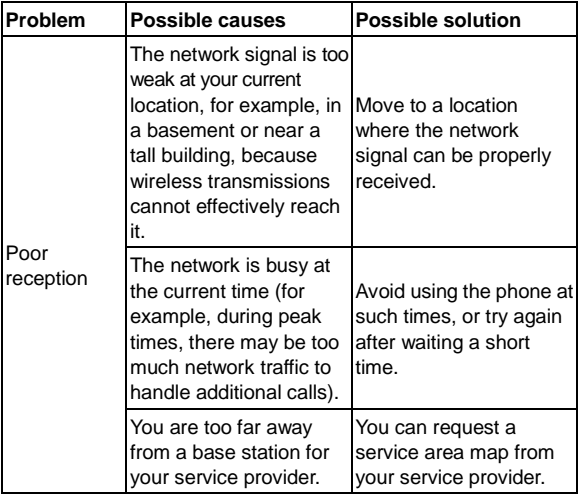

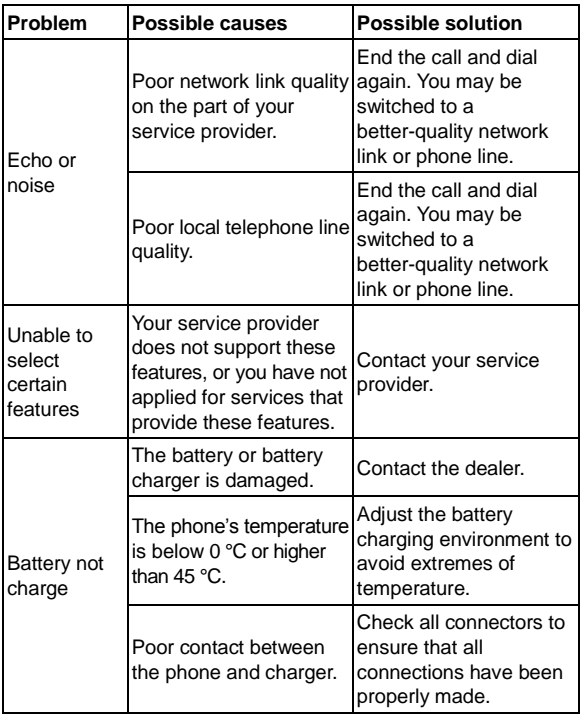

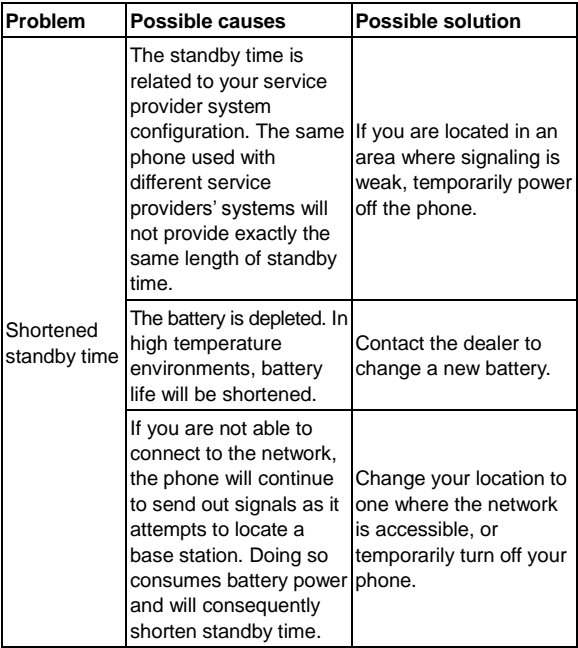

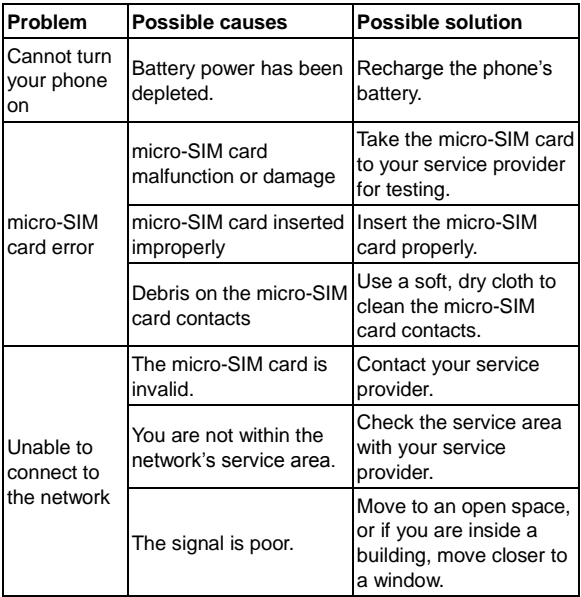

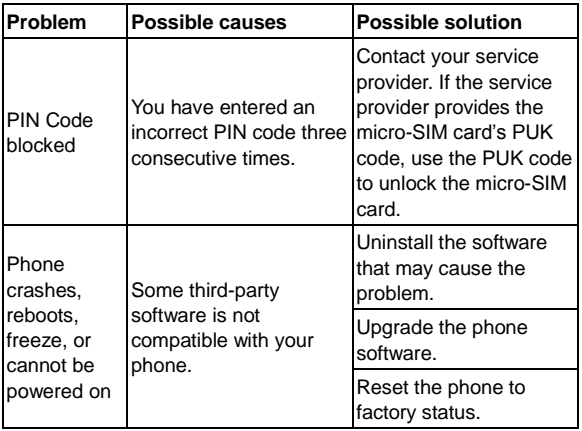

# **For Your Safety**

# **General Safety**

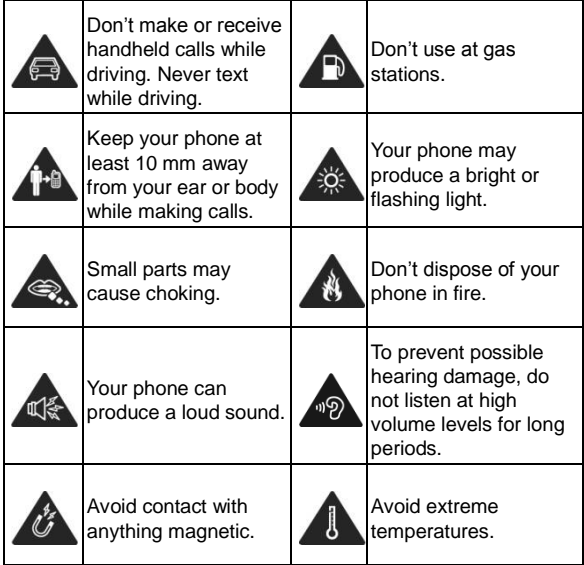

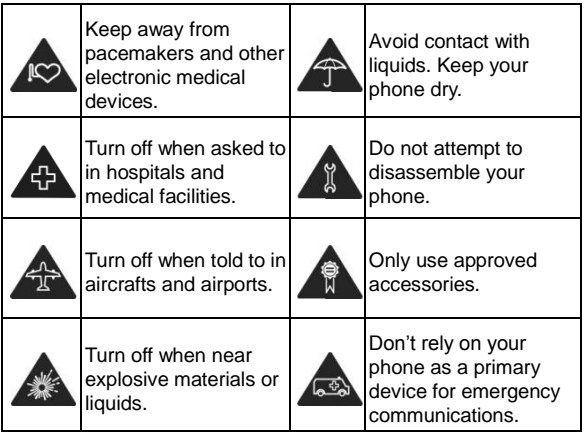

# **Radio Frequency (RF) Energy**

This phone is designed and manufactured not to exceed the emission limits for exposure to radio frequency (RF) energy set by the Federal Communications Commission of the United States, Industry Canada of Canada.

During SAR testing, this device was set to transmit at its highest certified power level in all tested frequency bands, and placed in positions that simulate RF exposure in usage against the head with no separation, and near the body with the separation of 0.4 inches (10 mm). Although the SAR is determined at the highest certified power level, the actual SAR level of the device while operating can be well below the maximum value. This is because the phone is designed to operate at multiple power levels so as to use only the power required to reach the network.

In general, the closer you are to a wireless base station antenna, the lower the power output.

The exposure standard for wireless devices employing a unit of measurement is known as the Specific Absorption Rate, or SAR. The SAR limit set by the FCC is 1.6W/kg, and 1.6W/kg by Industry Canada.

The FCC has granted an Equipment Authorization for this model phone with all reported SAR levels evaluated as in compliance with the FCC RF exposure guidelines. SAR information on this model phone is on file with the FCC and can be found under the Display Gra[nt section of](http://www.fcc.gov/oet/ea/fccid)  [www.fcc.gov/oet/ea/fc](http://www.fcc.gov/oet/ea/fccid)cid after searching on **FCC ID: SRQ-Z717VL.**

For this device, the highest reported SAR value for usage against the head is 0.75 W/kg, for usage near the body is 1.20 W/kg.

While there may be differences between the SAR levels of various phones and at various positions, they all meet the government requirements.

SAR compliance for body-worn operation is based on a separation distance of 0.4 inches (10 mm) between the unit and the human body. Carry this device at least 0.4 inches (10 mm) away from your body to ensure RF exposure level compliant or lower to the reported level. To support body-worn operation, choose the belt clips or holsters, which do not contain metallic components, to maintain a separation of 0.4 inches (10 mm) between this device and your body.

RF exposure compliance with any body-worn accessory, which contains metal, was not tested and certified, and use such body-worn accessory should be avoided.

# **FCC Regulations**

This mobile phone complies with part 15 of the FCC Rules. Operation is subject to the following two conditions: (1) This device may not cause harmful interference, and (2) this device must accept any interference received, including interference that may cause undesired operation.

This mobile phone has been tested and found to comply with the limits for a Class B digital device, pursuant to Part 15 of the FCC Rules. These limits are designed to provide reasonable protection against harmful interference in a residential installation. This equipment generates, uses and can radiate radio frequency energy and, if not installed and used in accordance with the instructions, may cause harmful interference to radio communications. However, there is no guarantee that interference will not occur in a particular installation If this equipment does cause harmful interference to radio or television reception, which can be determined by

turning the equipment off and on, the user is encouraged to try to correct the interference by one or more of the following measures:

- Reorient or relocate the receiving antenna.
- Increase the separation between the equipment and receiver.
- Connect the equipment into an outlet on a circuit different from that to which the receiver is connected.
- Consult the dealer or an experienced radio/TV technician for help.

**Caution:** Changes or modifications not expressly approved by the party responsible for compliance could void the user's authority to operate the equipment.

# **Hearing Aid Compatibility (HAC) Regulations for Mobile Phones**

In 2003, the FCC adopted rules to make digital wireless telephones compatible with hearing aids and cochlear implants. Although analog wireless phones do not usually cause interference with hearing aids or cochlear implants, digital wireless phones sometimes do because of electromagnetic energy emitted by the phone's antenna, backlight, or other components. Your phone is compliant with FCC HAC regulations (ANSI C63.19- 2011). While some wireless phones are used near some hearing devices (hearing aids and cochlear implants), users may detect a buzzing, humming, or whining noise. Some hearing devices are more immune than others to

this interference noise and phones also vary in the amount of interference they generate. The wireless telephone industry has developed a rating system for wireless phones to assist hearing device users in finding phones that may be compatible with their hearing devices. Not all phones have been rated. Phones that are rated have the rating on their box or a label located on the box. The ratings are not guarantees. Results will vary depending on the user's hearing device and hearing loss. If your hearing device happens to be vulnerable to interference, you may not be able to use a rated phone successfully. Trying out the phone with your hearing device is the best way to evaluate it for your personal needs.

This phone has been tested and rated for use with hearing aids for some of the wireless technologies that it uses. However, there may be some newer wireless technologies used in this phone that have not been tested yet for use with hearing aids. It is important to try the different features of this phone thoroughly and in different locations, using your hearing aid or cochlear implant, to determine if you hear any interfering noise. Consult your service provider or the manufacturer of this phone for information on hearing aid compatibility. If you have questions about return or exchange policies, consult your service provider or phone retailer.

M-Ratings: Phones rated M3 or M4 meet FCC requirements and are likely to generate less interference to hearing

devices than phones that are not labeled. M4 is the better/higher of the two ratings.

T-Ratings: Phones rated T3 or T4 meet FCC requirements and are likely to be more usable with a hearing device's telecoil ("T Switch" or "Telephone Switch") than unrated phones. T4 is the better/ higher of the two ratings.

(Note that not all hearing devices have telecoils in them.)

Your phone meets the M4/T3 level rating.

Hearing devices may also be rated. Your hearing device manufacturer or hearing health professional may help you find this rating. For more information about FCC Hearing Aid Compatibility, please go [to http://www.fcc.gov/cgb/dro](http://www.fcc.gov/cgb/dro) .

# **CTIA**

a) Do not disassemble or open crush, bend or deform, puncture or shred.

b) Do not modify or remanufacture, attempt to insert foreign objects into the battery, immerse or expose to water or other liquids, expose to fire, explosion or other hazard.

c) Only use the battery for the system for which it is specified.

d) Only use the battery with a charging system that has been qualified with the system per CTIA Certification Requirements for Battery System Compliance to IEEE 1725. Use of an unqualified battery or charger may present a risk of fire, explosion, leakage, or other hazard.

e) Do not short circuit a battery or allow metallic conductive objects to contact battery terminals.

f ) Replace the battery only with another battery that has been qualified with the system per this standard, IEEE-Std-1725. Use of an unqualified battery may present a risk of fire, explosion, leakage or other hazard.

g) Promptly dispose of used batteries in accordance with local regulations.

h) Battery usage by children should be supervised.

i ) Avoid dropping the phone or battery. If the phone or battery is dropped, especially on a hard surface, and the user suspects damage, take it to a service center for inspection.

j ) Improper battery use may result in a fire, explosion or other hazard.

For those host devices that utilize a USB port as a charging source, the host device's user manual shall include a statement that the phone shall only be connected to CTIA certified adapters, products that bear the USB-IF logo or products that have completed the USB-IF compliance program.

# **Distraction**

# **Driving**

Full attention must be given to driving at all times in order to reduce the risk of an accident. Using a phone while driving (even with a hands-free kit) can cause distraction and lead to an accident. You must comply with local laws and regulations restricting the use of wireless devices while driving.

## **Operating Machinery**

Full attention must be given to operating the machinery in order to reduce the risk of an accident.

# **Product Handling**

### **General Statement on Handling and Use**

You alone are responsible for how you use your phone and any consequences of the use.

You must always switch off your phone wherever the use of a phone is prohibited. Use of your phone is subject to safety measures designed to protect users and their environment.

- Always treat your phone and its accessories with care and keep them in a clean place.
- Keep the screen and camera lens clean. Unclean screen or camera lens may slow down the phone's reaction to your operations or lower image quality.
- Clean your phone and its accessories with a soft material such as cleaning cloth for eyeglass lenses. Do not use alcohol or other corrosive substances for cleaning or allow them to get inside.
- Do not expose your phone or its accessories to open flames or lit tobacco products.
- Do not expose your phone accessories to liquid, moisture or high humidity.
- Do not drop, throw or try to bend your phone or its accessories.
- Do not paint your phone or its accessories.
- Do not attempt to disassemble your phone or its accessories, only authorized personnel can do so.
- Do not expose or use your phone or its accessories in an environment with or that can reach extreme temperatures, minimum - [5] and maximum + [50] degrees Celsius.
- Do not place your phone inside or near heating equipments or high pressure containers, such as water heaters, microwave ovens, or hot cooking utensils. Otherwise, your phone may be damaged.
- Please check local regulations for disposal of electronic products.
- Do not carry your phone in your back pocket as it could break when you sit down.

## **Small Children**

Do not leave your phone and its accessories within the reach of small children or allow them to play with it.

They could hurt themselves or others, or could accidentally damage the phone.

Your phone contains small parts with sharp edges that may cause an injury or may become detached and create a choking hazard.

### **Demagnetization**

To avoid the risk of demagnetization, do not allow electronic devices or magnetic media close to your phone for a long time.

## **Electrostatic Discharge (ESD)**

Do not touch the metallic connectors of the micro-SIM card.

### **Antenna**

Do not touch the antenna unnecessarily.

### **Normal Use Position**

When placing or receiving a phone call, hold your phone to your ear, with the bottom toward your mouth.

# **Air Bags**

Do not place your phone in the area over an air bag or in the air bag deployment area as an airbag inflates with great force and serious injury could occur.

Place your phone safely before driving your vehicle.

### **Seizures/Blackouts**

Your phone can produce a bright or flashing light. A small percentage of people may be susceptible to blackouts or seizures (even if they have never had one before) when exposed to flashing lights or light patterns such as when playing games or watching videos. If you have experienced seizures or blackouts or have a family history of such occurrences, please consult a physician. To reduce the risk of blackouts or seizures, you can use your phone in a well-lit room and take frequent breaks.

### **Repetitive Strain Injuries**

To minimize the risk of Repetitive Strain Injury (RSI) when texting or playing games with your phone:

- Do not grip the phone too tightly.
- Press the buttons lightly.
- Use the special features which are designed to minimize the times of pressing buttons, such as Message Templates and Predictive Text.
- Take frequent breaks to stretch and relax.

## **Emergency Calls**

This phone, like any other wireless phone, operates using radio signals, which cannot guarantee connection in all conditions. Therefore, you should not rely solely on any wireless phone for emergency communications.

### **Loud Noise**

This phone is capable of producing loud noises, which may damage your hearing. Turn down the volume before using headphones, Bluetooth headsets or other audio devices.

#### **Phone Heat**

Your phone may become warm during charging and during normal use.

# **Electrical Safety**

### **Accessories**

Use only approved accessories.

Do not connect with incompatible products or accessories.

Take care not to touch metallic objects, such as coins or key rings, or allow them to contact or short-circuit the battery terminals.

Never puncture the surface of the battery with sharp objects.

## **Connection to a Car**

Seek professional advice when connecting a phone interface to the vehicle electrical system.

### **Faulty and Damaged Products**

Do not attempt to disassemble the phone or its accessories.

Only qualified personnel can service or repair the phone or its accessories.

If your phone (or its accessories) has been submerged in water, punctured, or subjected to a severe fall, do not use it until you take it to an authorized service center.

# **Radio Frequency Interference**

#### **General Statement on Interference**

Care must be taken when using your phone in close proximity to personal medical devices, such as pacemakers and hearing aids.

Please consult your doctor and the device manufacturers to determine if the operation of your phone may interfere with the operation of your medical devices.

### **Pacemakers**

Pacemaker manufacturers recommend that a minimum separation of 15 cm be maintained between a mobile phone and a pacemaker to avoid potential interference with the pacemaker. To achieve this, use the phone on the opposite ear to your pacemaker and do not carry it in a breast pocket.

# **Hearing Aids**

People with hearing aids or other cochlear implants may experience interfering noises when using wireless devices or when one is nearby.

The level of interference depends on the type of the hearing device and the distance from the interference source. Increasing the separation between them may reduce the interference. You may also consult your hearing aid manufacturer to discuss alternatives.

## **Medical Equipment**

Switch off your wireless device when you are requested to do so in hospitals, clinics or health care facilities. These requests are designed to prevent possible interference with sensitive medical equipment.

# **Aircraft**

Switch off your wireless device whenever you are instructed to do so by airport or airline staff.

Consult the airline staff about the use of wireless devices on board the aircraft and enable aeroplane mode of your phone when boarding an aircraft.

### **Interference in Vehicles**

Please note that because of possible interference to electronic equipment, some vehicle manufacturers forbid the use of mobile phones in their vehicles unless a hands-free kit with an external antenna is included in the installation.

# **Explosive Environments**

#### **Petrol Stations and Explosive Atmosphere**

In locations with potentially explosive atmosphere, obey all posted signs to turn off wireless devices such as your phone or other radio equipment.

Areas with potentially explosive atmosphere include fueling areas, below decks on boats, fuel or chemical transfer or storage facilities, and areas where the air contains chemicals or particles, such as grain, dust, or metal powders.

#### **Blasting Caps and Areas**

Power off your mobile phone, or wireless device when in a blasting area or in areas where signs are posted to power off "two-way radios" or "electronic devices" to avoid interfering with blasting operations.